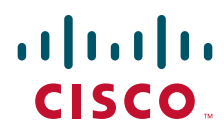

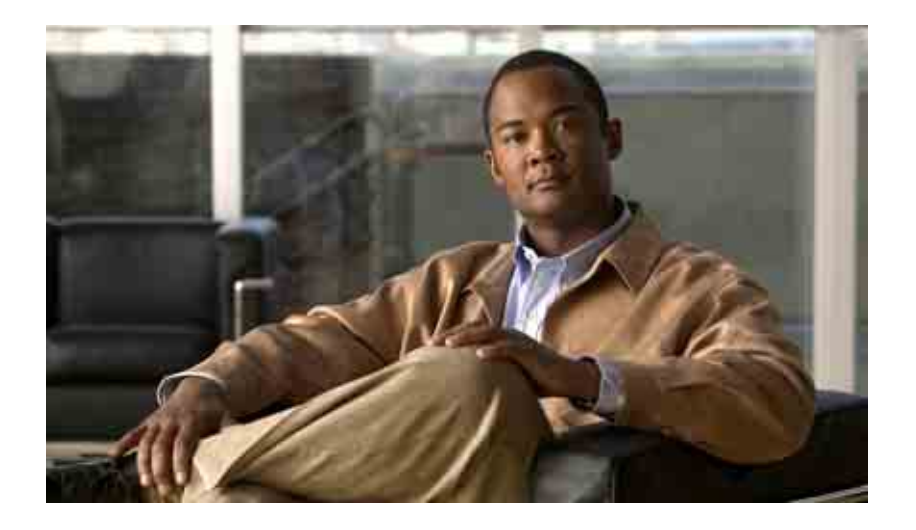

### **Cisco Unity Connection Assistant** 웹 도구 사용 설명서

**릴리스** 7.x **발행일** 2008**년** 8**월** 25**일**

#### 미국 본사

Cisco Systems, Inc. 170 West Tasman Drive San Jose, CA 95134-1706 USA <http://www.cisco.com> **전화**: 408 526-4000 800 553-NETS(6387) **팩스**: 408 527-0883

**텍스트 부품 번호**: OL-16814-01

THE SPECIFICATIONS AND INFORMATION REGARDING THE PRODUCTS IN THIS MANUAL ARE SUBJECT TO CHANGE WITHOUT NOTICE. ALL STATEMENTS, INFORMATION, AND RECOMMENDATIONS IN THIS MANUAL ARE BELIEVED TO BE ACCURATE BUT ARE PRESENTED WITHOUT WARRANTY OF ANY KIND, EXPRESS OR IMPLIED. USERS MUST TAKE FULL RESPONSIBILITY FOR THEIR APPLICATION OF ANY PRODUCTS.

THE SOFTWARE LICENSE AND LIMITED WARRANTY FOR THE ACCOMPANYING PRODUCT ARE SET FORTH IN THE INFORMATION PACKET THAT SHIPPED WITH THE PRODUCT AND ARE INCORPORATED HEREIN BY THIS REFERENCE. IF YOU ARE UNABLE TO LOCATE THE SOFTWARE LICENSE OR LIMITED WARRANTY, CONTACT YOUR CISCO REPRESENTATIVE FOR A COPY.

The Cisco implementation of TCP header compression is an adaptation of a program developed by the University of California, Berkeley (UCB) as part of UCB's public domain version of the UNIX operating system. All rights reserved. Copyright © 1981, Regents of the University of California.

NOTWITHSTANDING ANY OTHER WARRANTY HEREIN, ALL DOCUMENT FILES AND SOFTWARE OF THESE SUPPLIERS ARE PROVIDED "AS IS" WITH ALL FAULTS. CISCO AND THE ABOVE-NAMED SUPPLIERS DISCLAIM ALL WARRANTIES, EXPRESSED OR IMPLIED, INCLUDING, WITHOUT LIMITATION, THOSE OF MERCHANTABILITY, FITNESS FOR A PARTICULAR PURPOSE AND NONINFRINGEMENT OR ARISING FROM A COURSE OF DEALING, USAGE, OR TRADE PRACTICE.

IN NO EVENT SHALL CISCO OR ITS SUPPLIERS BE LIABLE FOR ANY INDIRECT, SPECIAL, CONSEQUENTIAL, OR INCIDENTAL DAMAGES, INCLUDING, WITHOUT LIMITATION, LOST PROFITS OR LOSS OR DAMAGE TO DATA ARISING OUT OF THE USE OR INABILITY TO USE THIS MANUAL, EVEN IF CISCO OR ITS SUPPLIERS HAVE BEEN ADVISED OF THE POSSIBILITY OF SUCH DAMAGES.

CCDE, CCENT, Cisco Eos, Cisco Lumin, Cisco Nexus, Cisco StadiumVision, the Cisco logo, DCE, and Welcome to the Human Network are trademarks; Changing the Way We Work, Live, Play, and Learn is a service mark; and Access Registrar, Aironet, AsyncOS, Bringing the Meeting To You, Catalyst, CCDA, CCDP, CCIE, CCIP, CCNA, CCNP, CCSP, CCVP, Cisco, the Cisco Certified Internetwork Expert logo, Cisco IOS, Cisco Press, Cisco Systems, Cisco Systems Capital, the Cisco Systems logo, Cisco Unity, Collaboration Without Limitation, EtherFast, EtherSwitch, Event Center, Fast Step, Follow Me Browsing, FormShare, GigaDrive, HomeLink, Internet Quotient, IOS, iPhone, iQ Expertise, the iQ logo, iQ Net Readiness Scorecard, iQuick Study, IronPort, the IronPort logo, LightStream, Linksys, MediaTone, MeetingPlace, MGX, Networkers, Networking Academy, Network Registrar, PCNow, PIX, PowerPanels, ProConnect, ScriptShare, SenderBase, SMARTnet, Spectrum Expert, StackWise, The Fastest Way to Increase Your Internet Quotient, TransPath, WebEx, and the WebEx logo are registered trademarks of Cisco Systems, Inc. and/or its affiliates in the United States and certain other countries.

All other trademarks mentioned in this document or Website are the property of their respective owners. The use of the word partner does not imply a partnership relationship between Cisco and any other company. (0805R)

Any Internet Protocol (IP) addresses used in this document are not intended to be actual addresses. Any examples, command display output, and figures included in the document are shown for illustrative purposes only. Any use of actual IP addresses in illustrative content is unintentional and coincidental.

*User Guide for the Cisco Unity Connection Assistant Web Tool (Release 7.x)* © 2008 Cisco Systems, Inc. All rights reserved.

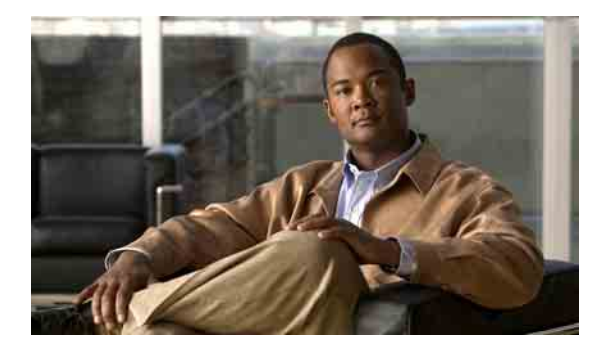

차례

#### **[Cisco Unity Assistant](#page-6-0)** 웹 도구 **1**

[Cisco Unity Assistant](#page-6-1) 웹 도구 정보 **1** [Cisco Unity Assistant](#page-7-0) 웹 도구 액세스 **2**

#### **[Media Master](#page-8-0)** 작업 **3**

[Media Master](#page-8-1) 정보 **3** [녹음에](#page-9-0) 사운드 파일 사용 **4** 재생 및 [녹음](#page-9-1) 장치 변경 **4** [Media Master](#page-10-0) 키보드 단축키 **5**

#### 개인 [기본](#page-12-0) 설정 변경 **7**

개인 [기본](#page-12-1) 설정 정보 **7** [이름의](#page-12-2) 대체 철자 추가 **7** [녹음된](#page-13-0) 이름 변경 **8** 대체 [이름](#page-13-1) 추가 **8** 대체 [장치](#page-14-0) 추가 **9** 대체 [장치에](#page-15-0) 대한 고급 설정 변경 **10** [주소록](#page-15-1) 기재 상태 변경 **10**

#### **[Cisco Unity Connection](#page-16-0)** 암호 변경 **11**

[Cisco Unity Connection](#page-16-1) 암호 정보 **11** 전화 [암호](#page-17-0) 변경 **12** [Cisco PCA](#page-18-0) 암호 변경 **13** 외부 [서비스](#page-18-1) 계정 암호 변경 **13**

#### **[Cisco Unity Connection](#page-20-0)** 대화 기본 설정 변경 **15**

대화 [기본](#page-20-1) 설정 정보 **15** [Connection](#page-20-2) 대화 언어 변경 **15** 메뉴 [스타일](#page-21-0) 변경 **16** [Connection](#page-21-1) 대화의 음량 변경 **16** [Connection](#page-22-0) 대화 속도 변경 **17** 메시지 시간 [스탬프에](#page-22-1) 사용되는 시간 형식 변경 **17** 전화 입력 [스타일](#page-23-0) 변경 **18**

■ 차례

로그온 시 [Connection](#page-23-1)이 재생하는 내용 변경 **18** [메시지](#page-24-0) 주소 지정 및 전송 기본 설정 변경 **19**

#### [메시지](#page-26-0) 재생 기본 설정 변경 **21**

- [메시지](#page-26-1) 재생 기본 설정 정보 **21**
- 메시지 확인 시 [청취하는](#page-26-2) 내용 **21**
- [메시지](#page-27-0) 재생 음량 변경 **22**
- [메시지](#page-28-0) 재생 속도 변경 **23**
- [메시지](#page-28-1) 재생 순서 변경 **23**
- 메시지 전후에 [Cisco Unity Connection](#page-30-0)이 재생하는 내용 변경 **25**
- 전화를 끊거나 전화가 끊긴 경우 [Connection](#page-31-0)의 메시지 처리 방법 변경 **26**
- [Connection](#page-32-0)이 메시지 삭제를 확인할지 여부 변경 **27**

#### 전화 [연결](#page-34-0) 및 조회 기본 설정 변경 **29**

전화 [연결](#page-34-1) 규칙 정보 **29** 표준 [전화](#page-34-2) 연결 규칙 **29** 대체 [전화](#page-35-0) 연결 규칙 **30** 근무 시간 외 전화 연결 [규칙](#page-35-1) **30** 전화 [연결](#page-35-2) 기본 설정 변경 **30** 전화 [보류](#page-36-0) 기본 설정 변경 **31** 전화 [조회](#page-37-0) 기본 설정 변경 **32** 발신자 [메시지](#page-38-0) 기본 설정 변경 **33**

#### 개인 [인사말](#page-40-0) 관리 **35**

개인 [인사말](#page-40-1) 정보 **35** 대체 [인사말](#page-40-2) **35** 통화 중 [인사말](#page-41-0) **36** 사내 [인사말](#page-41-1) **36** 근무 시간 외 [인사말](#page-41-2) **36** 표준 [인사말](#page-41-3) **36** 휴일 [인사말](#page-41-4) **36** [인사말](#page-42-0) 변경 **37**

#### [메시지](#page-44-0) 알림 관리 **39**

[메시지](#page-44-1) 알림 정보 **39** 알림 [장치](#page-45-0) 설정 **40** 메시지 알림 [연속화](#page-53-0) 및 연결 **48** [SMS\(SMPP\)](#page-54-0) 문자 메시지 알림 고려 사항 **49**

### 개인 [연락처](#page-56-0) 관리 **51**

개인 [연락처](#page-56-1) 정보 **51** 개인 [연락처](#page-57-0) 추가 **52** 개인 [연락처](#page-58-0) 정보 변경 **53** 개인 [연락처](#page-59-0) 삭제 **54** Exchange 연락처를 개인 [연락처로](#page-60-0) 가져오기 **55**

#### 개인 [목록](#page-62-0) 관리 **57**

개인 [목록](#page-62-1) 정보 **57** 개인 [목록](#page-62-2) 작성 **57** 개인 [목록](#page-63-0) 이름 변경 **58** 개인 목록의 [구성원](#page-64-0) 변경 **59** 개인 [목록](#page-65-0) 삭제 **60**

### [찾아보기](#page-66-0)

■ 차례

 $\overline{\phantom{a}}$ 

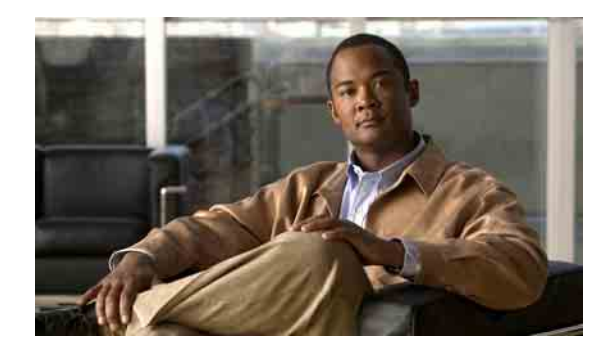

# <span id="page-6-0"></span>**Cisco Unity Assistant** 웹 도구

- **•** 1페이지[, Cisco Unity Assistant](#page-6-1) 웹 도구 정보
- **•** 2페이지[, Cisco Unity Assistant](#page-7-0) 웹 도구 액세스

## <span id="page-6-1"></span>**Cisco Unity Assistant** 웹 도구 정보

<span id="page-6-3"></span>Cisco Unity Assistant 웹 도구를 사용하면 사용자와 발신자가 전화로 Cisco Unity Connection을 통해 상 호 작용하는 방법을 사용자 정의할 수 있습니다. 또한 녹음된 인사말 및 메시지 배달 옵션을 포함하 여 연결 설정을 사용자 정의하고 메시지 알림 장치를 설정하거나 개인 목록을 작성할 수 있습니다.

<span id="page-6-2"></span>Cisco Personal Communication Assistant(PCA) 웹 사이트를 통해 Cisco Unity Assistant에 액세스할 수 있 습니다.

참고 Cisco PCA 및 Cisco Unity Assistant를 사용하도록 컴퓨터의 인터넷 브라우저를 설정해야 합니다. 사무실에서 사용하는 컴퓨터에 대해 Connection 관리자가 이미 이와 같이 설정했을지라도 조직에서 Cisco PCA에 대한 원격 액세스를 제공하는 경우에는 웹 사이트에 액세스하는 데 사용할 다른 컴퓨터에 설치된 브라우저를 이와 같이 설정해야 합니다. 자세한 내용은 Connection 관리자에게 문의하십시오.

<span id="page-6-4"></span>Cisco Unity Connection에 대한 피드백을 기다리고 있습니다. Cisco Unity Assistant 페이지의 오른쪽 위 에 있는 피드백 링크를 클릭하고, 양식이 열리면 Connection에 대한 피드백 정보를 입력한 후 제출을 클릭하면 됩니다.

## <span id="page-7-0"></span>**Cisco Unity Assistant** 웹 도구 액세스

<span id="page-7-3"></span>이 절에는 두 가지 절차가 있습니다.

- **•** 2페이지[, Cisco Unity Assistant](#page-7-1)에 액세스하는 방법
- **•** 2페이지[, Cisco Unity Assistant](#page-7-2) 도움말에 액세스하는 방법

#### <span id="page-7-1"></span>**Cisco Unity Assistant**에 액세스하는 방법

**1**단계 **http://<Cisco Unity Connection server>/ciscopca**에서 Cisco PCA 로그온 페이지로 이동합니다. (URL은 대/소문자를 구분합니다.)

 $\mathcal{O}$ 

간편한 방법 Cisco PCA URL 책갈피를 만들면 Cisco Unity Assistant에 액세스할 때마다 웹 주소를 입력할 필요가 없습니다.

- **2**단계 사용자 이름과 암호를 입력합니다.
- **3**단계 Cisco PCA 암호를 잊어 버린 경우에는 Connection 관리자에게 도움을 요청하십시오.
- **4**단계 로그인을 클릭합니다.
- **5**단계 Cisco PCA 홈 페이지에서 **Cisco Unity Assistant** 링크를 클릭합니다.
- **6**단계 종료하려면 Cisco Unity Assistant 페이지 오른쪽 위에 있는 로그아웃을 클릭합니다.

#### <span id="page-7-2"></span>**Cisco Unity Assistant** 도움말에 액세스하는 방법

- **1**단계 Cisco Unity Assistant 페이지에서 도움말 메뉴를 클릭합니다.
- **2**단계 도움말 메뉴에서 해당 링크를 클릭합니다.

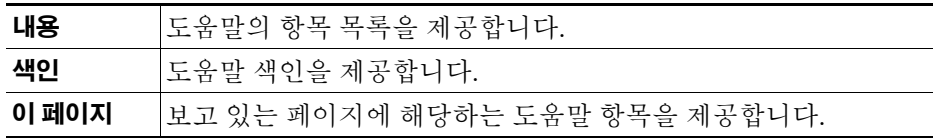

아이콘에 대한 도움말을 보려면 마우스로 아이콘을 가리켜 툴팁을 표시합니다.

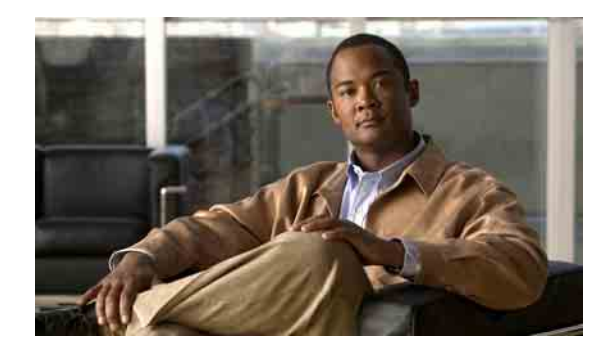

# <span id="page-8-0"></span>**Media Master** 작업

- **•** 3페이지[, Media Master](#page-8-1) 정보
- **•** 4페이지, [녹음에](#page-9-0) 사운드 파일 사용
- **•** 4[페이지](#page-9-1), 재생 및 녹음 장치 변경
- **•** 5페이지[, Media Master](#page-10-0) 키보드 단축키

## <span id="page-8-1"></span>**Media Master** 정보

<span id="page-8-3"></span>Media Master는 Cisco Unity Assistant 웹 도구의 분류된 페이지에 표시됩니다. 컨트롤을 클릭하여 전 화나 컴퓨터 마이크 및 스피커로 녹음 및 재생할 수 있습니다.

#### <span id="page-8-2"></span>그림 *1 Media Master*

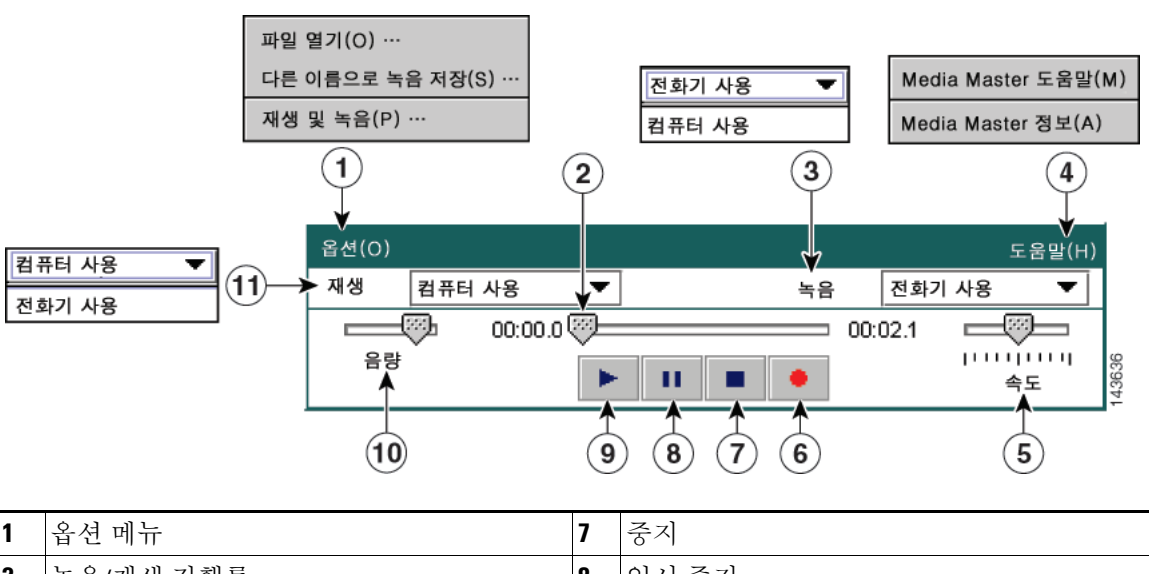

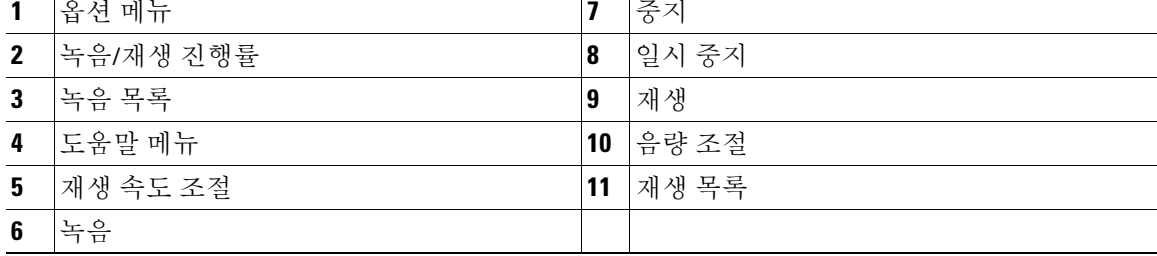

[표](#page-9-2) 1에서는 Media Master 도움말 메뉴([그림](#page-8-2) 1의 4)에서 사용 가능한 옵션에 대해 설명합니다.

#### <span id="page-9-2"></span>표*1* 도움말 메뉴

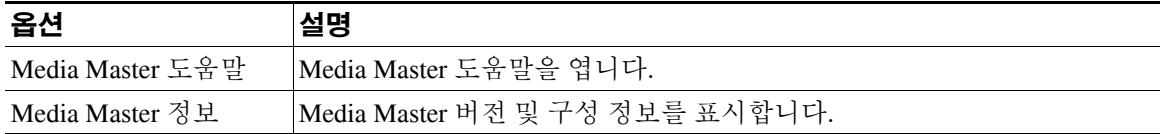

## <span id="page-9-3"></span><span id="page-9-0"></span>녹음에 사운드 파일 사용

<span id="page-9-4"></span>Media Master의 옵션 메뉴([그림](#page-8-2) 1의 1)를 사용하여 다른 사운드(WAV) 파일로 녹음할 수 있습니다. [표](#page-9-3) 2에서는 사용 가능한 옵션에 대해 설명합니다.

표*2* 옵션 메뉴

| 옵션    | 설명                                        |
|-------|-------------------------------------------|
| 파일 열기 | 컴퓨터에 저장된 WAV 파일을 열어 선택한 재생 장치에서 재생합니다.    |
|       | 다른 이름으로 녹음 저장  녹음을 지정한 위치에 WAV 파일로 저장합니다. |

## <span id="page-9-1"></span>재생 및 녹음 장치 변경

<span id="page-9-5"></span>Cisco Unity Assistant 웹 도구 작업 시 녹음 및 재생에 사용할 장치를 선택할 수 있습니다.

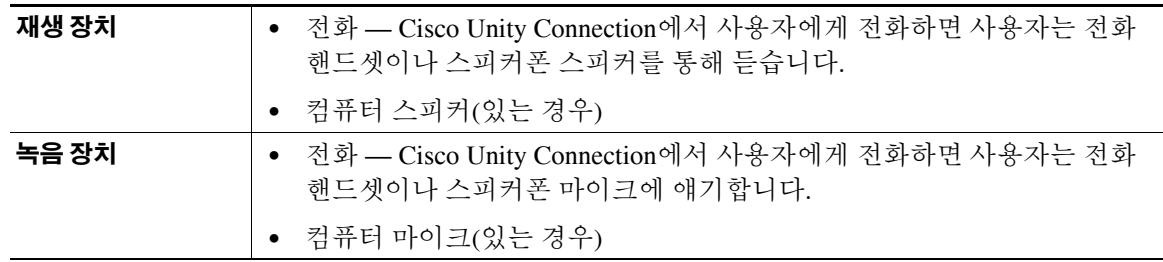

**으**<br>팁 전화기는 최상의 녹음 음질을 제공합니다.

Media Master의 업데이트 내용은 사용자별, 컴퓨터별로 저장됩니다. 또한 집에 있는 컴퓨터 같이 다 른 컴퓨터로 Media Master에 액세스하는 경우에는 두 번째 컴퓨터에서도 Media Master 설정을 업데이 트해야 합니다.

#### 녹음 또는 재생 장치를 변경하는 방법

- **1**단계 Cisco Unity Assistant의 기본 설정 메뉴에서 개인을 클릭합니다.
- **2**단계 해당하는 경우 개인 옵션 페이지의 녹음된 이름 필드에서 재생**/**녹음을 클릭하여 Media Master를 표시합니다.
- **3**단계 Media Master의 옵션 메뉴에서 재생 및 녹음을 클릭합니다.
- **4**단계 적절한 장치를 설정합니다.

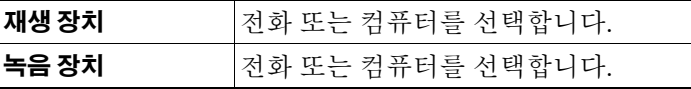

**5**단계 재생 또는 녹음 장치로 전화를 설정하는 경우 활성 전화 번호 섹션에서 기본 내선 번호를 선택하거나 다른 전화 번호를 입력합니다. Connection은 사용자가 이 번호를 사용하여 전화로 듣거나 녹음할 수 있게 합니다.

### $\mathcal{L}$

- 팁 활성 전화 번호를 설정한 후 Media Master의 재생 및 녹음 목록([그림](#page-8-2) 1의 11 및 3)에서 장치를 선택할 수 있습니다. 이 목록에서 장치를 신속하게 변경할 수 있으며 선택 사항은 다시 변경 할 때까지 Media Master를 포함하는 모든 Cisco Unity Assistant 페이지에 대해 저장됩니다.
- **6**단계 확인을 클릭합니다.

## <span id="page-10-0"></span>**Media Master** 키보드 단축키

- <span id="page-10-1"></span>**•** Alt-O를 눌러 옵션 메뉴를 엽니다.
- **•** Alt-H를 눌러 도움말 메뉴를 엽니다.

 $\overline{\phantom{a}}$ 

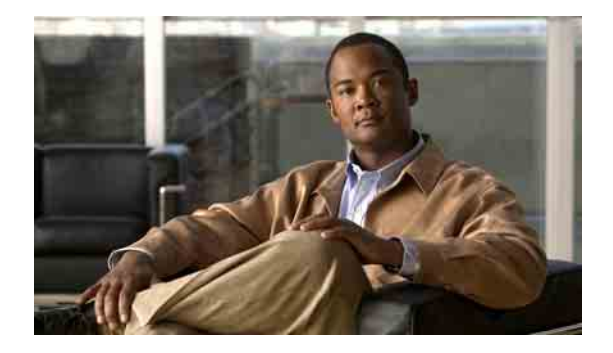

# <span id="page-12-0"></span>개인 기본 설정 변경

- **•** 7[페이지](#page-12-1), 개인 기본 설정 정보
- **•** 7페이지, [이름의](#page-12-2) 대체 철자 추가
- **•** 8페이지, [녹음된](#page-13-0) 이름 변경
- **•** 8[페이지](#page-13-1), 대체 이름 추가
- **•** 9[페이지](#page-14-0), 대체 장치 추가
- **•** 10[페이지](#page-15-0), 대체 장치에 대한 고급 설정 변경
- **•** 10[페이지](#page-15-1), 주소록 기재 상태 변경

## <span id="page-12-1"></span>개인 기본 설정 정보

<span id="page-12-3"></span>개인 기본 설정은 Cisco Unity Connection의 사용자에 대한 정보 및 시스템과 상호 작용하는 데 필요한 일부 선택 항목을 제어합니다.

## <span id="page-12-2"></span>이름의 대체 철자 추가

<span id="page-12-4"></span>로마자가 아닌 문자를 사용하여 이름을 입력한 경우(예: 간지 문자) 로마 문자를 사용하여 이름의 대 체 철자를 입력할 수 있습니다. 대체 철자를 입력하면 다른 사용자나 외부 발신자가 음성 인식을 사 용하여 전화를 걸려고 할 때 Cisco Unity Connection에서 수신자를 식별할 수 있습니다.

#### 이름의 대체 철자를 추가하는 방법

- **1**단계 Cisco Unity Assistant의 기본 설정 메뉴에서 개인을 클릭합니다.
- **2**단계 개인 옵션 페이지의 이름 아래에서 이름 대체 철자 또는 성 대체 철자 필드에 이름의 대체 철자를 입 력합니다.
- **3**단계 문자 A-Z, a-z 및 0-9를 사용할 수 있습니다.
- **4**단계 저장을 클릭합니다.

## <span id="page-13-0"></span>녹음된 이름 변경

<span id="page-13-3"></span>녹음된 이름은 본인이 다른 사용자에게 남긴 메시지와 함께 재생되며 주소록에서 본인을 식별하는 데 사용됩니다. 녹음된 이름은 사용자가 직접 한 녹음 대신 시스템 녹음을 사용하는 인사말과 함께 재 생되기도 합니다.

 $\mathcal{Q}$ 

팁 다른 Cisco Unity Connection 사용자가 전화로 사용자에게 메시지를 보낼 때는 대체 인사말이 들리지 않습니다. 대체 인사말을 사용할 때마다 부재 사실을 알리는 정보를 포함하도록 녹음된 이름을 변경 할 수도 있습니다.

#### 녹음된 이름을 변경하는 방법

- **1**단계 Cisco Unity Assistant의 기본 설정 메뉴에서 개인을 클릭합니다.
- **2**단계 개인 옵션 페이지에서 재생**/**녹음을 클릭합니다.
- **3**단계 Media Master에서 녹음을 클릭하고 이름을 녹음합니다.
- **4**단계 녹음이 끝나면 중지를 클릭합니다.
- **5**단계 저장을 클릭합니다.

# <span id="page-13-1"></span>대체 이름 추가

<span id="page-13-4"></span>지정하는 하나 이상의 대체 이름을 본인으로 인식하도록 Cisco Unity Connection을 설정할 수 있습니 다. 대체 이름은 주소록에 기재된 본인의 이름과는 다릅니다.

<span id="page-13-5"></span>Connection에서는 William의 Bill, Catherine의 Cathy와 같이 흔히 사용되는 별칭을 인식합니다. 그러나 다음과 같은 상황에서는 발신자가 이름별로 통화를 요청할 때 성공적으로 통화가 연결될 수 있도록 대체 이름을 추가하는 것을 고려해 보십시오.

- **•** 특이한 별칭으로 알려져 있습니다. (예: 이름이 William인 경우에도 별칭을 Buddy로 사용하는 경우)
- **•** 추가 이름으로 알려져 있습니다. (예: 중간 이름, 혼인 전 이름)
- **•** 이름이 읽히는 대로 발음되지 않습니다. (예: 이름이 Janet이지만 Jah-nay로 발음되는 경우. 발음 철자인 "Jahnay"를 대체 이름으로 추가합니다.

#### 대체 이름을 추가하는 방법

- **1**단계 Cisco Unity Assistant의 기본 설정 메뉴에서 개인을 클릭합니다.
- <span id="page-13-2"></span>**2**단계 개인 옵션 페이지의 대체 이름에서 대체 이름을 입력합니다.
- **3**단계 기타 대체 이름을 추가하려면 행 추가를 클릭하고 2[단계](#page-13-2)를 반복합니다.
- **4**단계 저장을 클릭합니다.

## <span id="page-14-0"></span>대체 장치 추가

<span id="page-14-3"></span>호출기, 이동 전화, 집 전화 또는 다른 근무처 전화 등과 같은 대체 장치에 대한 정보를 Cisco Unity Connection 개인 기본 설정에 추가할 수 있습니다. 그러면 대체 장치에서 Connection 전화 걸기를 더 편리하게 수행할 수 있습니다. 시스템이 기본 내선 번호에서 걸 때와 동일한 방식으로 작동하기 때문 입니다.

또한 Connection 관리자가 기본 내선 번호 외에 대체 장치를 추가할 수도 있으며 사용자가 직접 Cisco Unity Assistant 웹 도구에서 수행할 수도 있습니다.

Connection에 전달하도록 대체 장치를 설정한 경우 발신자는 기본 내선 번호에 전화를 걸 때와 마찬 가지로 수신자의 인사말을 청취하고 Connection 편지함에 메시지를 남길 수 있습니다. (Connection에 서가 아니라 장치 자체에서 전달을 설정합니다.) 시스템에서 장치를 인식하려면 전화 번호를 Connection에 전달할 수 있어야 합니다. 자세한 내용은 Connection 관리자에게 문의하십시오.

대체 장치 10대를 추가하고 관리자가 정의한 모든 대체 장치를 확인할 수 있습니다.

#### 대체 장치를 추가하는 방법

- **1**단계 Cisco Unity Assistant의 기본 설정 메뉴에서 개인을 클릭합니다.
- <span id="page-14-1"></span>**2**단계 개인 옵션 페이지에서 대체 내선 번호 섹션의 사용자 정의 내선 번호 테이블에 있는 이름 필드에 장 치에 대한 설명을 입력합니다. 예를 들어, "회사 이동 전화" 또는 "내 개인 이동 전화"를 입력할 수 있 습니다.
- <span id="page-14-2"></span>**3**단계 장치의 번호 필드에 최대 30자 길이로 내선 번호 또는 전화 번호를 입력합니다.

사용자 정의 내선 번호 테이블에 번호를 입력할 때 다음 고려 사항에 유의하십시오.

- **•** 추가하는 각 대체 장치는 고유해야 합니다. 기본 내선 번호건 대체 장치건 다른 사용자 또는 다른 Connection 항목(예: 공개 배포 목록)에 이미 지정된 번호는 Connection에서 사용할 수 없습니다.
- **•** 0에서 9까지의 숫자를 사용합니다. 공백, 대시 또는 괄호를 사용하지 마십시오.
- **•** SIP URL에 대해 유효한 별칭을 입력할 수도 있습니다. 예를 들어, URL이 SIP:aabade@cisco.com 인 경우 aabade를 입력합니다. 자세한 내용은 Connection 관리자에게 문의하십시오.
- **4**단계 다른 장치를 추가하려면 행 추가를 클릭하고 2[단계](#page-14-1) 및 3[단계를](#page-14-2) 반복합니다.
- **5**단계 저장을 클릭합니다. 입력한 모든 대체 장치가 활성화됩니다.

## <span id="page-15-0"></span>대체 장치에 대한 고급 설정 변경

<span id="page-15-2"></span>대체 장치에 대해 몇 가지 고급 설정을 사용자 정의할 수 있습니다. 기본적으로 각 대체 장치는 기본 내선 번호에 대해 구성된 것과 동일한 설정을 사용합니다.

Cisco Unity Connection에 전화를 거는 데 사용하는 각 대체 장치에 대한 설정을 변경할 수 있습니다. 예를 들어 이동 전화에서 전화를 걸 때는 음성 명령을 전화 입력 스타일로 사용하지만 회사에서 전화 를 걸때는 전화 키패드를 사용할 수 있습니다.

#### 대체 장치에 대한 고급 설정을 변경하는 방법

- **1**단계 Cisco Unity Assistant의 기본 설정 메뉴에서 개인을 클릭합니다.
- **2**단계 개인 옵션 페이지에서 대체 내선 번호 섹션의 사용자 정의 내선 번호 테이블에 있는 고급 설정 열에 변경하려는 대체 장치의 편집을 클릭합니다.

대체 내선 번호 고급 설정이라는 새 브라우저 창이 열립니다.

- **3**단계 설정 열에서 변경할 각 설정의 확인란을 선택합니다.
- **4**단계 대체 내선 번호 값 열에서 설정 값을 대체 장치에 대해 원하는 동작으로 수정합니다.
- **5**단계 저장을 클릭합니다.
- **6**단계 대체 내선 번호 고급 설정 브라우저 창을 닫습니다.

## <span id="page-15-1"></span>주소록 기재 상태 변경

<span id="page-15-3"></span>회사에서 Cisco Unity Connection을 설정한 방법에 따라 주소록에 자신을 기재할 것인지 선택할 수 있 습니다. 기재되면 내선 번호를 모르는 발신자가 사용자의 이름을 검색하여 사용자에게 전화를 걸 수 있습니다.

#### 주소록 기재 상태를 변경하는 방법

**1**단계 Cisco Unity Assistant의 기본 설정 메뉴에서 개인을 클릭합니다.

**2**단계 개인 옵션 페이지에서 주소록 기재 섹션의 전화 주소록에 기재하기 확인란을 선택하여 기재합니다. 또는

전화 주소록에 기재하기 확인란을 선택 취소하여 기재하지 않습니다.

**3**단계 저장을 클릭합니다.

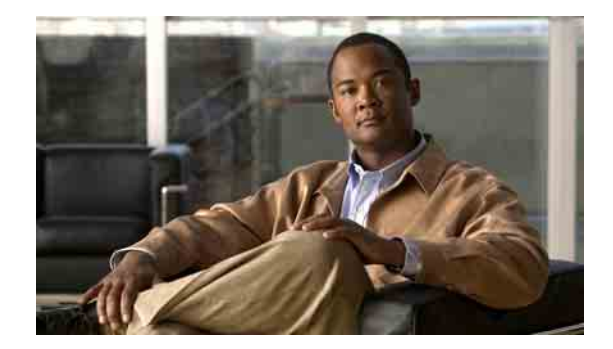

# <span id="page-16-0"></span>**Cisco Unity Connection** 암호 변경

- **•** 11페이지[, Cisco Unity Connection](#page-16-1) 암호 정보
- **•** 12[페이지](#page-17-0), 전화 암호 변경
- **•** 13페이지[, Cisco PCA](#page-18-0) 암호 변경
- **•** 13[페이지](#page-18-1), 외부 서비스 계정 암호 변경

## <span id="page-16-1"></span>**Cisco Unity Connection** 암호 정보

<span id="page-16-3"></span>사용자는 두 개의 Cisco Unity Connection 암호를 사용합니다. 하나는 전화 암호이고, 다른 하나는 Cisco Personal Communication Assistant(PCA) 웹 사이트에 로그온하여 웹 도구에 액세스하는 데 사용 하는 암호입니다. 전화 암호와 Cisco PCA 암호는 동기화되지 않습니다.

<span id="page-16-2"></span>Connection 관리자가 제공한 초기 암호를 변경하는 것이 좋습니다.

처음 전화를 걸면 최초 등록 대화에서 초기 전화 암호를 변경하도록 요청하지만 Cisco PCA에 로그온 하는 데 사용하는 초기 암호는 변경할 수 없습니다. Cisco Unity Assistant 웹 도구에서 Cisco PCA 암호 를 변경합니다.

참고 로그온 암호를 Cisco PCA 암호로 사용하도록 Cisco Unity Connection 시스템을 구성할 수 있습니다. Connection 시스템을 이런 식으로 구성할 경우 Cisco Unity Assistant를 사용하여 Cisco PCA 암호를 변 경할 수 없습니다.

Cisco Unity Assistant에서 전화 암호를 변경할 수 있지만 암호를 변경하기 위해 기존 전화 암호를 입 력할 필요가 없으므로 Cisco PCA 암호 보안을 유지하기 위한 적절한 조치를 취해야 합니다.

무단으로 Connection 편지함에 액세스하지 못하게 보호하려면 Connection 암호를 변경할 때 Connection 관리자가 제공한 보안 지침을 준수해야 합니다. 일반적으로 짧은 암호가 사용하기는 편리하지만 중 요한 암호를 지정할 때는 암호 길이가 길수록 더 안전합니다. [표](#page-17-1) 1에서는 전화 및 Cisco PCA에 사용 하는 중요한 암호의 특성에 대해 설명합니다.

<span id="page-17-1"></span>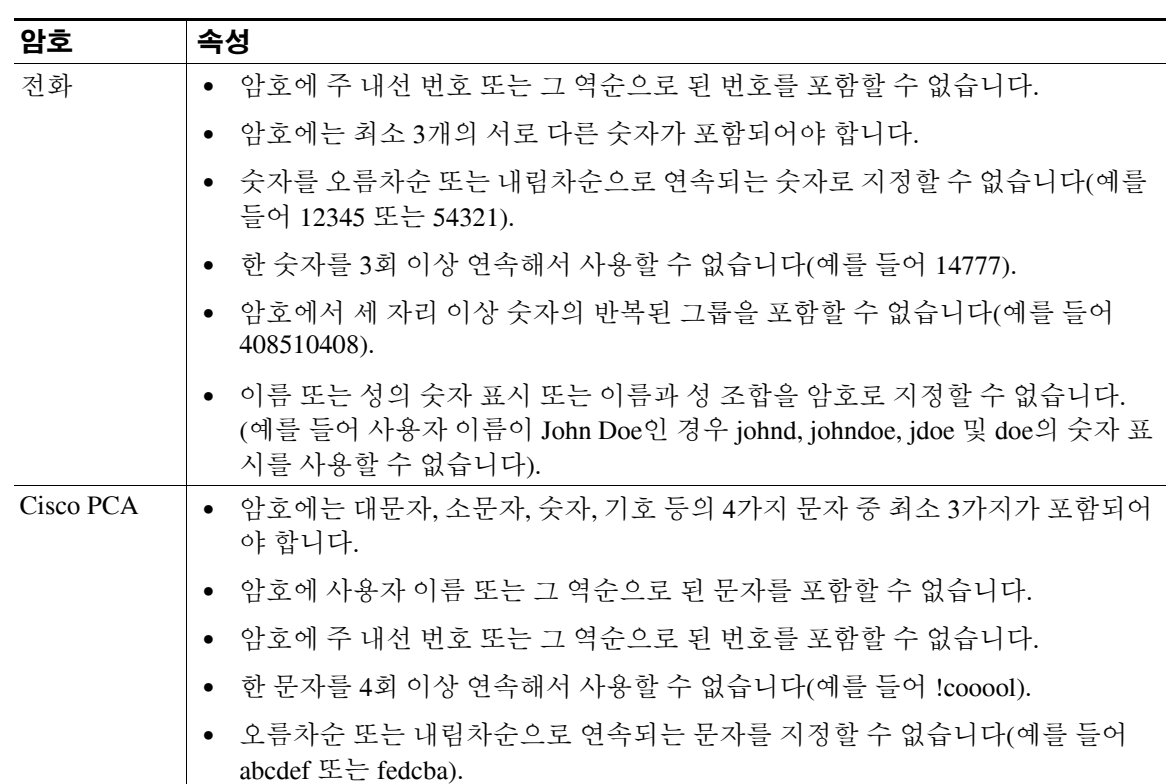

#### 표*1* 단순하지 않은 암호의 속성

## <span id="page-17-0"></span>전화 암호 변경

<span id="page-17-2"></span>전화 암호는 메시지의 개인 정보를 보호하고 무단 액세스로부터 Cisco Unity Connection 편지함을 보 호합니다. 전화 암호는 언제든지 변경할 수 있습니다.

 $\mathcal{Q}$ 

팁 전화 암호를 잊어 버린 경우, 전화 암호를 변경하기 위해 기존 전화 암호를 입력할 필요가 없으므로 Cisco Unity Assistant 웹 도구를 사용하여 변경하면 됩니다.

#### 전화 암호를 변경하는 방법

- **1**단계 Cisco Unity Assistant의 암호 메뉴에서 전화 번호 암호 변경을 클릭합니다.
- **2**단계 전화 번호 암호 페이지에서 새 암호를 입력한 다음 확인을 위해 암호를 다시 입력합니다. 0에서 9까지의 숫자를 사용합니다.
- **3**단계 저장을 클릭합니다.

## <span id="page-18-0"></span>**Cisco PCA** 암호 변경

<span id="page-18-2"></span>Cisco Unity Assistant 웹 도구에서 Cisco PCA 암호를 변경합니다.

전자 메일 응용 프로그램을 사용하여 음성 메시지에 액세스할 경우 응용 프로그램에서 Cisco Unity Connection 사용자 이름과 Cisco PCA 암호를 사용하여 Connection 계정에 액세스할 수 있습니다. Cisco Unity Assistant에서 Cisco PCA 암호를 변경한 경우에는 전자 메일 응용 프로그램이 계속해서 Connection 계정에 액세스할 수 있도록 전자 메일 응용 프로그램의 암호도 업데이트합니다.

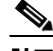

참고 로그온 암호를 Cisco PCA 암호로 사용하도록 Cisco Unity Connection 시스템을 구성할 수 있습니다. Connection 시스템을 이런 식으로 구성할 경우 Cisco Unity Assistant를 사용하여 Cisco PCA 암호를 변 경할 수 없습니다.

#### **Cisco PCA** 암호를 변경하는 방법

- **1**단계 Cisco Unity Assistant의 암호 메뉴에서 **Cisco PCA** 암호 변경을 클릭합니다.
- **2**단계 Cisco PCA 암호 페이지에서 새 암호를 입력한 다음 확인을 위해 암호를 다시 입력합니다.
- **3**단계 저장을 클릭합니다.

## <span id="page-18-1"></span>외부 서비스 계정 암호 변경

<span id="page-18-3"></span>외부 서비스 계정용 암호를 사용하여 달력, 연락처 또는 전자 메일을 보호합니다(해당하는 경우). 달력, 연락처 또는 전자 메일이 있는 서버의 암호를 변경하는 경우 외부 서비스 계정 암호도 변경해 야 합니다.

#### 외부 서비스 계정 암호를 변경하는 방법

- **1**단계 Cisco Unity Assistant의 암호 메뉴에서 외부 서비스 계정을 클릭합니다.
- **2**단계 외부 서비스 계정 페이지의 서비스 이름 목록에서 달력, 연락처 또는 전자 메일 암호(해당하는 경우) 를 저장하는 서버의 이름을 선택합니다.

선택할 이름을 모르는 경우 Connection 관리자에게 진행 방법을 문의하십시오.

- **3**단계 암호 필드에서 서버 액세스에 사용할 암호를 입력합니다.
- **4**단계 암호 확인 필드에 암호를 다시 입력합니다.
- **5**단계 저장을 클릭합니다.

 $\overline{\phantom{a}}$ 

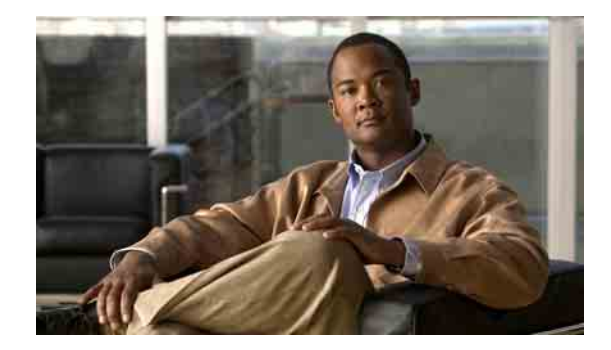

## <span id="page-20-0"></span>**Cisco Unity Connection** 대화 기본 설정 변경

- **•** 15[페이지](#page-20-1), 대화 기본 설정 정보
- **•** 15페이지[, Connection](#page-20-2) 대화 언어 변경
- **•** 16[페이지](#page-21-0), 메뉴 스타일 변경
- **•** 16페이지[, Connection](#page-21-1) 대화의 음량 변경
- **•** 17페이지[, Connection](#page-22-0) 대화 속도 변경
- **•** 17페이지, 메시지 시간 [스탬프에](#page-22-1) 사용되는 시간 형식 변경
- **•** 18[페이지](#page-23-0), 전화 입력 스타일 변경
- **•** 18페이지, 로그온 시 [Connection](#page-23-1)이 재생하는 내용 변경
- **•** 19[페이지](#page-24-0), 메시지 주소 지정 및 전송 기본 설정 변경

## <span id="page-20-1"></span>대화 기본 설정 정보

<span id="page-20-3"></span>대화 기본 설정은 전화로 청취하는 내용 및 Cisco Unity Connection과 상호 작용하는 방법을 제어합니 다. 메시지 재생 기본 설정과 함께 이 기본 설정을 사용하여 Connection 대화의 여러 측면을 사용자 정 의할 수 있습니다.

## <span id="page-20-2"></span>**Connection** 대화 언어 변경

<span id="page-20-4"></span>이 설정은 Cisco Unity Connection 대화를 듣는 언어를 제어합니다. 발신자가 Connection 대화를 들을 때 사용하는 언어는 Connection 관리자가 설정합니다.

#### **Connection** 대화 언어를 변경하는 방법

- **1**단계 Cisco Unity Assistant의 기본 설정 메뉴에서 전화 메뉴를 클릭합니다.
- **2**단계 전화 메뉴 페이지의 언어 목록에서 Connection 대화를 들을 때 사용할 언어를 클릭합니다.
- **3**단계 페이지 맨 아래로 스크롤한 다음 저장을 클릭합니다.

## <span id="page-21-0"></span>메뉴 스타일 변경

<span id="page-21-2"></span>전화 키패드를 전화 입력 스타일로 사용할 때 정식 또는 약식 메뉴를 들을 수 있습니다. 정식 메뉴는 포괄적인 지침을 제공하고 약식 메뉴는 축약된 버전의 정식 메뉴를 제공합니다. 음성 명령을 입력 스 타일로 사용할 때에는 정식 메뉴만 들을 수 있습니다.

#### 메뉴 스타일을 변경하는 방법

- **1**단계 Cisco Unity Assistant의 기본 설정 메뉴에서 전화 메뉴를 클릭합니다.
- **2**단계 전화 메뉴 페이지의 터치톤 메뉴 스타일 목록에서 청취할 메뉴 스타일을 선택합니다.

정식 Connection이 전체적인 지침을 재생합니다. 새 Connection 사용자인 경우 사용합니다. 약식 Connection이 축약된 버전의 정식 메뉴를 재생합니다. 기존 사용자인 경우 사용합니다.

**3**단계 페이지 맨 아래로 스크롤한 다음 저장을 클릭합니다.

## <span id="page-21-1"></span>**Connection** 대화의 음량 변경

<span id="page-21-3"></span>Cisco Unity Connection 대화에서 프롬프트, 녹음된 이름 및 사용자 인사말을 청취하는 음량 수준을 설 정할 수 있습니다.

참고 여기에서 설정하는 음량은 메시지의 음량에는 영향을 주지 않습니다.

#### **Connection** 대화 음량을 변경하는 방법

- **1**단계 Cisco Unity Assistant의 기본 설정 메뉴에서 전화 메뉴를 클릭합니다.
- **2**단계 전화 메뉴 페이지의 대화 음량 목록에서 청취할 Connection 대화의 음량 수준을 클릭합니다.
- **3**단계 페이지 맨 아래로 스크롤한 다음 저장을 클릭합니다.

## <span id="page-22-0"></span>**Connection** 대화 속도 변경

<span id="page-22-3"></span>Cisco Unity Connection 대화에서 프롬프트, 녹음된 이름 및 사용자 인사말을 청취하는 속도를 설정할 수 있습니다.

참고 여기에서 설정하는 속도는 메시지 속도에는 영향을 주지 않습니다.

#### **Connection** 대화 속도를 변경하는 방법

- **1**단계 Cisco Unity Assistant의 기본 설정 메뉴에서 전화 메뉴를 클릭합니다.
- **2**단계 전화 메뉴 페이지의 대화 속도 목록에서 청취할 Connection 대화의 음량 수준을 클릭합니다.
- **3**단계 페이지 맨 아래로 스크롤한 다음 저장을 클릭합니다.

## <span id="page-22-1"></span>메시지 시간 스탬프에 사용되는 시간 형식 변경

<span id="page-22-2"></span>전화로 메시지를 청취할 때 메시지 시간 스탬프에 사용되는 시간 형식을 선택할 수 있습니다. 다음 시 간 형식을 사용할 수 있습니다.

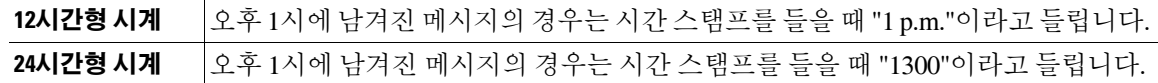

#### 메시지 시간 스탬프에 사용된 시간 형식을 변경하는 방법

- **1**단계 Cisco Unity Assistant의 기본 설정 메뉴에서 전화 메뉴를 클릭합니다.
- **2**단계 전화 메뉴 페이지의 시간 형식 목록에서 사용할 시간 형식을 선택합니다.
- **3**단계 페이지 맨 아래로 스크롤한 다음 저장을 클릭합니다.

## <span id="page-23-0"></span>전화 입력 스타일 변경

<span id="page-23-3"></span>전화로 Cisco Unity Connection에 액세스할 때 사용할 입력 스타일을 선택할 수 있습니다.

- **•** 전화 키패드를 사용하여 메시지 및 개인 설정을 관리합니다.
- **•** 전화 키패드 사용 이외에도 음성 명령을 사용하여 메시지 및 개인 설정을 관리합니다.

#### 전화 입력 스타일을 변경하는 방법

- **1**단계 Cisco Unity Assistant의 기본 설정 메뉴에서 전화 메뉴를 클릭합니다.
- **2**단계 전화 메뉴 페이지의 입력 스타일 필드에서 적절한 스타일을 선택합니다.

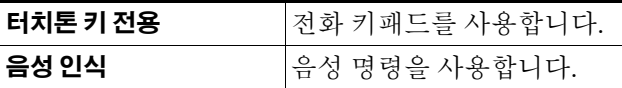

**3**단계 저장을 클릭합니다.

## <span id="page-23-1"></span>로그온 시 **Connection**이 재생하는 내용 변경

<span id="page-23-2"></span>전화로 로그온할 때 Cisco Unity Connection이 재생하는 내용을 제어할 수 있습니다.

- **•** Connection이 본인의 녹음된 이름을 재생할지 여부를 선택할 수 있습니다.
- **•** 대체 인사말을 설정한 시간을 Connection에서 알려줄지 여부를 선택할 수 있습니다.
- **•** 타사 메시지 저장소(해당되는 경우)의 전자 메일 메시지를 들을 수 있는지 여부를 선택할 수 있 습니다.
- **•** 메시지를 확인할 때 Connection이 총 메시지 수를 알려 줄 메시지 유형을 선택할 수 있습니다.

#### 로그온 시 **Cisco Unity Connection**이 재생하는 내용을 변경하는 방법

- **1**단계 Cisco Unity Assistant의 기본 설정 메뉴에서 전화 메뉴를 클릭합니다.
- **2**단계 전화 메뉴 페이지의 로그온한 후 다음을 청취하기 섹션에서 녹음된 내 이름 재생 확인란을 선택하여 Connection에 전화를 걸고 로그온할 때 본인의 녹음된 이름을 듣습니다.
- **3**단계 대체 인사말이 설정되었을 때 Connection에서 알려주려면 대체 인사말 알림 재생 확인란을 선택합니다.
- **4**단계 문자에서 음성까지 내 전자 메일에 액세스 확인란을 선택하여 해당되는 경우 타사 메시지 저장소의 전자 메일 메시지를 듣습니다.

**5**단계 새 메시지 청취 섹션에서 청취할 총 메시지 수에 따라 다음 확인란 중 하나를 선택합니다.

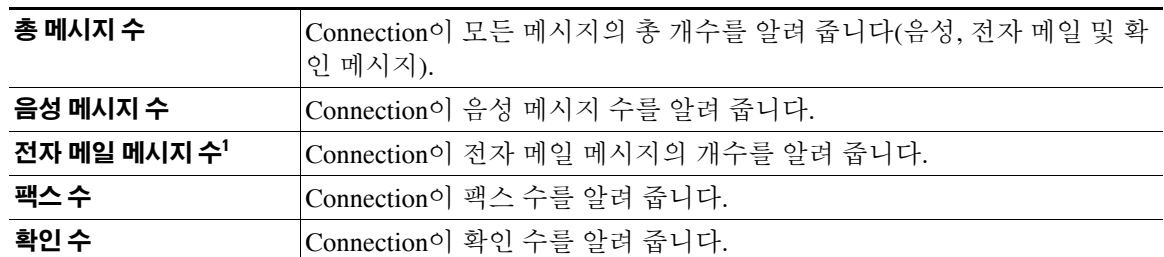

1. 전화 메뉴 페이지에 전자 메일 개수를 제공하더라도 Connection 은 TTS(Text-To-Speech) 옵션이 있는 사용자에 대해서만 전자 메일을 재생합니다 .

- **6**단계 저장된 메시지 청취 섹션에서 총 메시지 수 확인란을 선택하여 Connection이 저장된 모든 메시지 (음성, 전자 메일 및 확인 메시지)의 총 개수를 알려주도록 합니다.
- **7**단계 저장을 클릭합니다.

## <span id="page-24-0"></span>메시지 주소 지정 및 전송 기본 설정 변경

<span id="page-24-1"></span>Cisco Unity Connection에서는 전화 입력 스타일이 전화 키패드(터치톤 키 전용)로 설정되었을 때 다 른 사용자에게 보낼 메시지 주소를 두 가지 방법으로 지정할 수 있습니다.

- **•** 사용자의 이름을 한 자씩 또박또박 말합니다.
- **•** 사용자 내선 번호를 입력합니다.

선택하는 메시지 주소 지정 설정과 관계 없이 전화에서 메시지를 주소 지정하라는 프롬프트가 들리 면 ##을 눌러 철자 입력 및 번호 입력 간을 전환할 수 있습니다.

#### 메시지 주소 지정 및 전송 기본 설정을 변경하는 방법

- **1**단계 Cisco Unity Assistant의 기본 설정 메뉴에서 전화 메뉴를 클릭합니다.
- **2**단계 전화 메뉴 페이지의 메시지를 주소 지정하고 보내는 중 섹션에서 이름으로 수신자 확인 확인란을 선 택하여 사용자의 주소를 지정할 때 선택한 이름에 대한 확인을 듣습니다.

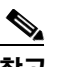

참고 음성 명령을 사용할 때(음성 인식 입력 스타일)에는 항상 확인을 들을 수 있습니다.

**3**단계 여러 수신자에게 메시지를 보내거나 전달할 때 각 수신자 다음에 이름을 계속 추가하려면 각 수신자 다음에 이름 계속 추가 확인란을 선택합니다.

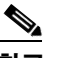

참고 음성 명령을 사용할 때(음성 인식 입력 스타일)에는 항상 이름을 계속 추가할 것인지 묻습니다.

**4**단계 수신자 입력 기준 필드에서 보낸 메시지 주소를 지정할 때 사용자를 식별하는 기본 방법으로 사용할 옵션을 클릭합니다.

 $\frac{\sqrt{2}}{\sqrt{2}}$ 참고 음성 명령을 사용할 때(음성 인식 입력 스타일)에는 이 설정이 적용되지 않습니다.

**5**단계 전화가 끊기거나 전화를 끊은 경우 필드에서 해당 옵션을 선택합니다.

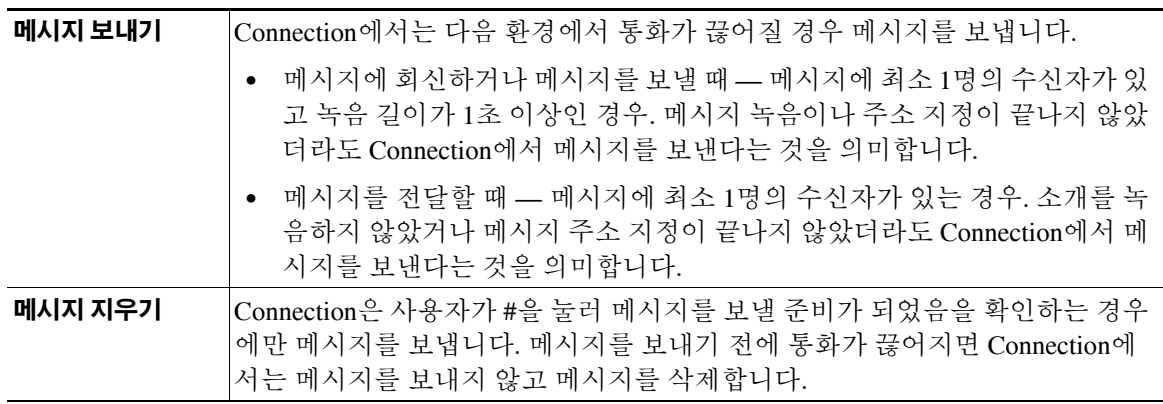

**6**단계 저장을 클릭합니다.

 $\mathbf l$ 

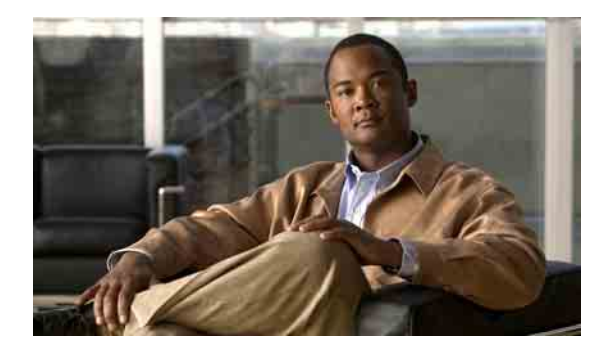

# <span id="page-26-0"></span>메시지 재생 기본 설정 변경

- **•** 21[페이지](#page-26-1), 메시지 재생 기본 설정 정보
- **•** 21페이지, 메시지 확인 시 [청취하는](#page-26-2) 내용
- **•** 22[페이지](#page-27-0), 메시지 재생 음량 변경
- **•** 23[페이지](#page-28-0), 메시지 재생 속도 변경
- **•** 23[페이지](#page-28-1), 메시지 재생 순서 변경
- **•** 25페이지, 메시지 전후에 [Cisco Unity Connection](#page-30-0)이 재생하는 내용 변경
- **•** 26페이지, 전화를 끊거나 전화가 끊긴 경우 [Connection](#page-31-0)의 메시지 처리 방법 변경
- **•** 27페이지[, Connection](#page-32-0)이 메시지 삭제를 확인할지 여부 변경

## <span id="page-26-1"></span>메시지 재생 기본 설정 정보

<span id="page-26-4"></span>메시지 재생 기본 설정은 전화로 메시지를 확인할 때 들리는 내용을 제어합니다. 전화 메뉴 기본 설정 과 함께 메시지 재생 기본 설정을 사용하여 Cisco Unity Connection 대화를 사용자 정의할 수 있습니다.

## <span id="page-26-2"></span>메시지 확인 시 청취하는 내용

<span id="page-26-3"></span>전화로 로그온하면 Cisco Unity Connection이 사용자의 녹음된 이름을 재생하고 새 메시지 및 저장된 메시지의 수를 알려 줍니다. 메시지 개수를 알려 준 후 Connection은 주 메뉴를 재생합니다.

새 메시지 또는 이전 메시지를 재생하도록 선택하면 Connection에서는 사용자가 Cisco Unity Assistant 웹 도구에 지정한 순서대로 메시지를 재생합니다. 먼저 메시지 종류와 긴급도에 따라 재생한 다음 메 시지를 보낸 시간에 따라 재생합니다. 또는 전화 키패드를 입력 스타일로 사용하고 있고(터치톤 키 전용 옵션) 메시지 종류 메뉴가 활성화된 경우 Connection을 사용하면 청취할 메시지를 종류별로 선 택할 수 있습니다.

메시지를 남긴 사람이 다른 사용자인지 확인되지 않은 발신자인지에 따라 보낸 사람과 메시지에 대 한 정보가 다릅니다.

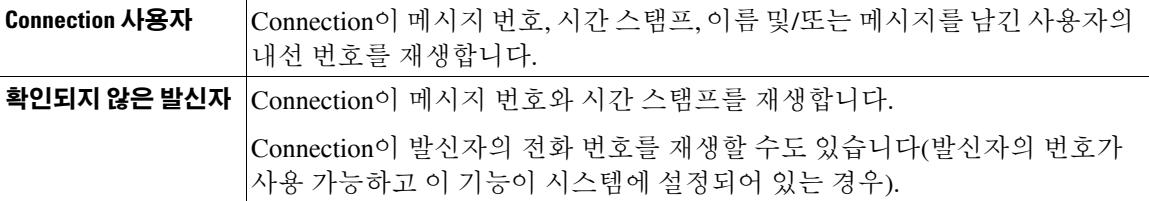

메시지 재생 전후에 메시지와 메시지를 보낸 사람에 대해 Connection이 재생할 정보를 지정할 수 있 습니다.

## <span id="page-27-0"></span>메시지 재생 음량 변경

<span id="page-27-1"></span>이 절에는 두 가지 절차가 있습니다. 적절한 절차를 수행하여 전화기 또는 컴퓨터 스피커로 청취하는 메시지의 재생 음량을 변경합니다.

참고 다음 절차에서 설정하는 음량은 Cisco Unity Connection 대화, 녹음된 이름 또는 사용자 인사말의 음량 에는 영향을 주지 않습니다.

#### 전화로 청취하는 모든 메시지의 재생 음량을 변경하는 방법

- **1**단계 Cisco Unity Assistant의 기본 설정 메뉴에서 메시지 재생을 클릭합니다.
- **2**단계 메시지 재생 기본 설정 페이지의 메시지 음량 목록에서 재생되는 메시지를 청취할 음량 수준을 클릭 합니다.
- **3**단계 페이지 맨 아래로 스크롤한 다음 저장을 클릭합니다.

#### 컴퓨터 스피커를 통해 청취하는 모든 메시지의 재생 음량을 변경하는 방법

- **1**단계 Cisco Unity Assistant에서 Media Master가 있는 페이지로 이동합니다. 예를 들어, 기본 설정 메뉴에서 개인을 클릭하여 녹음된 이름 필드의 장치를 사용합니다.
- **2**단계 Media Master에서 음량 슬라이더를 클릭한 채 끌어 재생 음량을 필요한 만큼 높이거나 낮춥니다.

## <span id="page-28-0"></span>메시지 재생 속도 변경

<span id="page-28-2"></span>이 절에는 두 가지 절차가 있습니다. 적절한 절차를 수행하여 전화 또는 컴퓨터 스피커로 청취하는 개 별 메시지 또는 모든 메시지의 메시지 재생 속도를 변경합니다.

⇖

참고 다음 절차에서 설정하는 속도는 Cisco Unity Connection 대화, 녹음된 이름 또는 사용자 인사말의 속도 에는 영향을 주지 않습니다.

#### 전화로 청취하는 모든 메시지의 재생 속도를 변경하는 방법

- **1**단계 Cisco Unity Assistant의 기본 설정 메뉴에서 메시지 재생을 클릭합니다.
- **2**단계 메시지 재생 기본 설정 페이지의 메시지 속도 목록에서 재생되는 메시지를 청취할 속도 수준을 클릭 합니다.
- **3**단계 페이지 맨 아래로 스크롤한 다음 저장을 클릭합니다.

#### 컴퓨터 스피커를 통해 청취하는 모든 메시지의 재생 속도를 변경하는 방법

- **1**단계 Cisco Unity Assistant에서 Media Master가 있는 페이지로 이동합니다. 예를 들어, 기본 설정 메뉴에서 개인을 클릭하여 녹음된 이름 필드의 장치를 사용합니다.
- **2**단계 Media Master에서 속도 슬라이더를 클릭한 채 끌어 재생 속도를 필요한 만큼 감소 또는 증가시킵니다.
- **3**단계 재생을 클릭하여 컴퓨터 스피커를 통해 청취하는 모든 메시지에 대한 속도 설정을 저장합니다.

## <span id="page-28-1"></span>메시지 재생 순서 변경

<span id="page-28-3"></span>새 메시지, 저장된 메시지 및 삭제된 메시지의 재생 순서를 사용자 정의할 수 있습니다. 새 메시지와 저장된 메시지의 경우, 재생 설정을 사용하여 메시지 종류(예: 음성 또는 전자 메일)와 긴급도별로 정 렬합니다. 예를 들어 Cisco Unity Connection이 긴급 음성 메시지, 긴급 팩스, 보통 음성 메시지의 순서 로 재생하도록 지정할 수 있습니다.

기본적으로 새 메시지와 저장된 메시지는 다음 순서로 종류별로 정렬됩니다.

- **•** 긴급 음성 메시지
- **•** 보통 음성 메시지
- **•** 긴급 팩스
- **•** 보통 팩스
- **•** 긴급 전자 메일
- **•** 보통 전자 메일
- **•** 확인과 알림

확인을 제외하고는 Connection에서 각 메시지 종류별로 긴급 메시지가 먼저 재생되도록 메시지가 정 렬됩니다(확인은 시간별로만 정렬됨).

각 메시지 종류에 대해 Connection은 메시지를 보낸 시간에 따라 메시지를 재생하여 가장 최근 메시 지 또는 가장 오래된 메시지를 먼저 재생하게 됩니다. 삭제된 메시지는 종류별로 정렬되지 않기 때문 에 Connection에서 가장 최근 메시지를 먼저 재생할지 또는 가장 오래된 메시지를 먼저 재생할지 여 부만 지시할 수 있습니다.

[표](#page-29-0) 1에는 메시지 종류에 관계없이 새 메시지, 저장된 메시지 및 삭제된 메시지의 기본 순서가 나열되 어 있습니다.

<span id="page-29-0"></span>표*1* 메시지 재생 순서

| 메시지 상태  | 기본 순서               |
|---------|---------------------|
| 새       | 가장 최근 메시지 먼<br>저 재생 |
| 저장된 메시지 | 가장 오래된 메시지<br>먼저 재생 |
| 삭제된 메시지 | 가장 오래된 메시지<br>먼저 재생 |

[표](#page-29-1) 2에서는 메시지 재생 순서가 작동하는 방식을 설명합니다. 표의 예는 기본 순서 설정에 따라 목요 일 오후에 메시지를 들을 때 Connection이 메시지를 재생하는 순서를 나타냅니다.

#### <span id="page-29-1"></span>표*2* 메시지 재생 순서가 작동되는 방법의 예

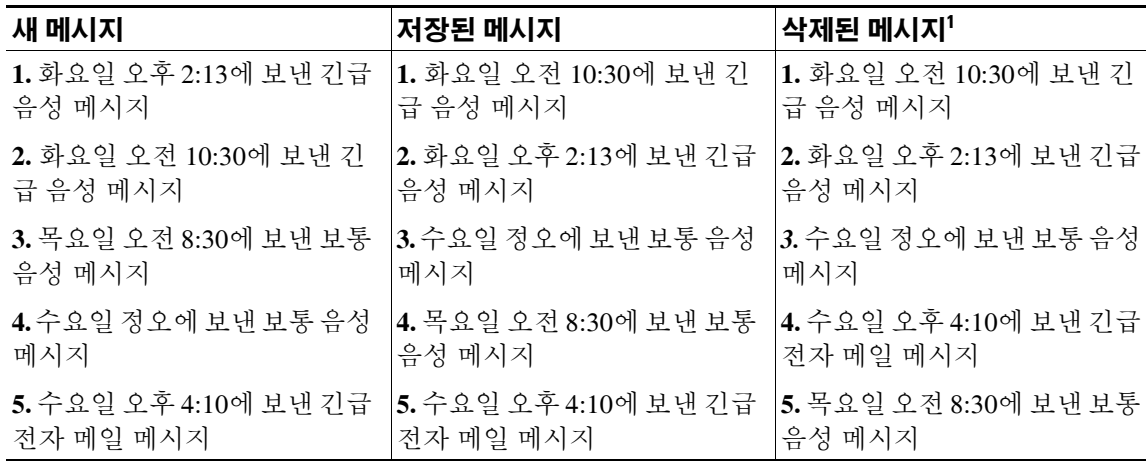

1. 삭제된 메시지는 전화로 재생할 수 없습니다. Connection 관리자에게 문의하십시오.

#### 메시지 재생 순서를 변경하는 방법

**1**단계 Cisco Unity Assistant의 기본 설정 메뉴에서 메시지 재생을 클릭합니다.

- **2**단계 메시지 재생 페이지의 새 메시지 재생 순서 섹션에서 위로 이동과 아래로 이동 단추를 사용하여 메시 지 종류 목록을 재생할 순서대로 정렬합니다.
- **3**단계 그 후 다음 기준으로 정렬 목록에서 가장 최근의 것부터 또는 가장 오래된 것부터를 클릭하여 모든 새 메시지의 메시지 순서를 지정합니다. (특정 메시지 종류는 재생할 수 없음)
- **4**단계 저장된 메시지 재생 순서 섹션에서 위로 이동과 아래로 이동 단추를 사용하여 메시지 종류 목록을 재 생할 순서대로 정렬합니다.
- **5**단계 그 후 다음 기준으로 정렬 목록에서 가장 최근의 것부터 또는 가장 오래된 것부터를 클릭하여 모든 저 장된 메시지의 메시지 순서를 지정합니다.
- **6**단계 삭제된 메시지 재생 순서 섹션에서 가장 최근의 것부터 또는 가장 오래된 것부터를 클릭하여 모든 삭 제된 메시지의 메시지 순서를 지정합니다.
- **7**단계 페이지 맨 아래로 스크롤한 다음 저장을 클릭합니다.

## <span id="page-30-0"></span>메시지 전후에 **Cisco Unity Connection**이 재생하는 내용 변경

<span id="page-30-6"></span><span id="page-30-1"></span>메시지 속성은 Cisco Unity Connection에서 메시지 전후에 재생할 수 있는 메시지 관련 정보입니다. 기본적으로 Connection에서는 다음 메시지 속성을 재생합니다.

<span id="page-30-5"></span><span id="page-30-2"></span>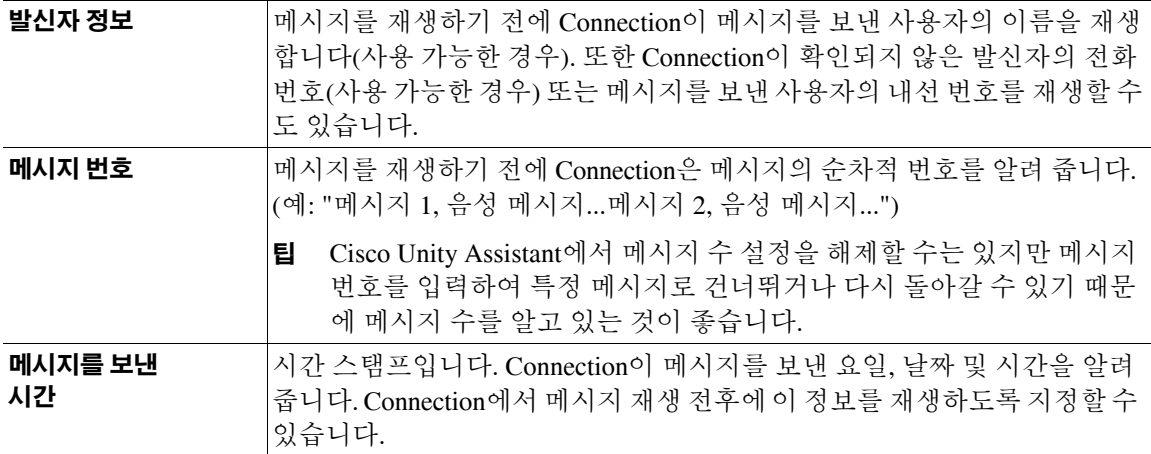

<span id="page-30-3"></span>Connection이 해당 메시지 속성을 모두 재생할 것인지, 모두 재생하지 않을 것인지, 아니면 조합하여 재생할 것인지를 지정할 수 있습니다.

메시지 청취 후 메시지 속성을 듣기로 선택할 경우 Connection에서는 다음 속성을 재생합니다.

<span id="page-30-4"></span>![](_page_30_Picture_666.jpeg)

확인은 Connection이 조금 다르게 재생하는 정보입니다. Connection이 수신자 목록 전후에 확인 시간 스탬프와 이유를 재생하는지 여부는 확인과 연관된 수신자 수에 따라 다릅니다.

![](_page_31_Picture_601.jpeg)

#### 메시지 전후에 **Cisco Unity Connection**이 재생하는 내용을 변경하는 방법

- **1**단계 Cisco Unity Assistant의 기본 설정 메뉴에서 메시지 재생을 클릭합니다.
- **2**단계 메시지 재생 페이지에서 아래로 스크롤하여 각 메시지를 재생하기 전에 다음을 재생합니다 섹션으 로 이동한 다음 세 개의 확인란을 모두 선택하거나 선택 취소하여 Connection이 각 메시지 앞에 재생 할 정보를 지정합니다.
	- **•** 발신자 정보
	- **•** 메시지 번호
	- **•** 메시지를 보낸 시간
- **3**단계 각 메시지를 재생한 후에 다음을 재생합니다 섹션에서 메시지를 보낸 시간 확인란을 선택하거나 선택 취소하여 Connection이 각 메시지를 재생한 후에 메시지 시간 스탬프를 재생할지 여부를 지정합니다.
- **4**단계 저장을 클릭합니다.

## <span id="page-31-0"></span>전화를 끊거나 전화가 끊긴 경우 **Connection**의 메시지 처리 방법 변경

<span id="page-31-1"></span>메시지를 청취하는 중에 전화를 끊거나 전화가 끊긴 경우 Cisco Unity Connection은 메시지를 새 메시 지 또는 저장된 메시지 그대로 보유합니다.

메시지 본문에 액세스했다가 메시지 관리 방법을 표시하기 전에 전화를 끊거나 전화가 끊긴 경우 Connection이 메시지를 새 메시지로 표시할 것인지 저장된 메시지로 표시할 것인지 여부를 선택할 수 있습니다.

전화를 끊거나 전화가 끊긴 경우 **Connection**의 메시지 처리 방법을 변경하는 방법

**1**단계 Cisco Unity Assistant의 기본 설정 메뉴에서 메시지 재생을 클릭합니다.

**2**단계 메시지 재생 페이지의 전화가 끊기거나 전화를 끊은 경우 섹션에서 해당 옵션을 선택합니다.

![](_page_31_Picture_602.jpeg)

**3**단계 저장을 클릭합니다.

# <span id="page-32-0"></span>**Connection**이 메시지 삭제를 확인할지 여부 변경

<span id="page-32-1"></span>전화로 새 메시지와 저장된 메시지를 삭제할 때 Cisco Unity Connection이 확인을 요구할지 여부를 선택할 수 있습니다.

**Connection**이 메시지 삭제를 확인할지 여부를 변경하는 방법

- **1**단계 Cisco Unity Assistant의 기본 설정 메뉴에서 메시지 재생을 클릭합니다.
- **2**단계 메시지 재생 페이지의 메시지 삭제 시 섹션에서 새 메시지 및 저장된 메시지 삭제 확인 확인란을 선택하여 Connection이 확인을 요구하도록 합니다.

Connection이 확인을 요구하지 않도록 하려면 이 확인란의 선택을 취소합니다.

**3**단계 저장을 클릭합니다.

 $\overline{\phantom{a}}$ 

![](_page_34_Picture_0.jpeg)

# <span id="page-34-0"></span>전화 연결 및 조회 기본 설정 변경

- **•** 29[페이지](#page-34-1), 전화 연결 규칙 정보
- **•** 30[페이지](#page-35-2), 전화 연결 기본 설정 변경
- **•** 31[페이지](#page-36-0), 전화 보류 기본 설정 변경
- **•** 32[페이지](#page-37-0), 전화 조회 기본 설정 변경
- **•** 33페이지, 발신자 [메시지](#page-38-0) 기본 설정 변경

## <span id="page-34-1"></span>전화 연결 규칙 정보

<span id="page-34-3"></span>전화 연결 규칙은 Cisco Unity Connection이 사용자에게 직접 전화를 걸지 않은 발신자로부터 오는 간 접 수신 전화를 처리하는 방법을 제어합니다(예: 주소록을 사용하여 사용자에게 연락하는 발신자). 외부 발신자 또는 다른 사용자가 개인 전화 번호로 사용자에게 전화를 거는 직통 전화의 경우에는 Connection 연결 설정이 적용되지 않습니다.

간접 전화에 응답하도록 선택하거나 간접 전화를 즉시 음성 메일로 연결되도록 설정할 수 있습니다.

<u></u><br>팁 내선 번호로 직접 걸려온 전화에 대해 전화 연결을 설정하려면 Connection 관리자에게 문의하십시오. 사무실 전화기나 회사에서 사용하는 전화 시스템에 직접 걸려온 전화를 관리할 수 있는 연결 기능이 있을 수도 있습니다.

이 절에서는 사용자가 사용할 수 있는 기본 연결 규칙과 규칙의 작동 방법에 대해 설명합니다. Connection은 적절한 상황에 사용할 수 있는 연결 규칙을 따르며 일부 연결 규칙은 설정 시 다른 규칙 보다 우선합니다.

### <span id="page-34-2"></span>표준 전화 연결 규칙

<span id="page-34-4"></span>이 연결 규칙은 Cisco Unity Connection 관리자가 지정한 근무 시간 동안 또는 다른 연결 규칙을 사용 할 수 없는 기타 상황에서 적용됩니다.

기본적으로 표준 연결 규칙은 비활성화할 수 없습니다.

### <span id="page-35-0"></span>대체 전화 연결 규칙

<span id="page-35-4"></span>이 연결 규칙을 특정 시간 동안 다른 연결 규칙보다 우선 적용되도록 설정할 수 있습니다. 예를 들어 사무실에 없는 동안 전화를 모두 음성 메일로 직접 연결시키거나 잠시 다른 위치에서 일하는 동안 자 신의 전화를 다른 내선 번호로 연결할 수 있습니다.

대체 전화 연결 규칙이 설정되면 모든 다른 연결 규칙보다 우선합니다.

### <span id="page-35-1"></span>근무 시간 외 전화 연결 규칙

<span id="page-35-3"></span>이 연결 규칙을 사용하면 근무하지 않는 시간 동안 Connection이 Connection 관리자가 지정한 다른 연 결 동작을 수행합니다. 예를 들어 근무하지 않는 시간 동안 자신에게 걸려온 전화를 모두 음성 메일 로 직접 연결시킬 수 있습니다.

근무 시간 외 전화 연결 규칙이 설정되면 근무 시간이 아닐 경우 이 규칙이 표준 연결 규칙보다 우선 합니다.

## <span id="page-35-2"></span>전화 연결 기본 설정 변경

<span id="page-35-5"></span>전화 연결 기본 설정을 사용하면 간접 전화를 본인의 내선 번호, 다른 내선 번호 또는 지정한 전화 번 호로 연결하여 벨소리가 울리도록 선택할 수 있습니다. 또는 전화 벨이 울리지 않도록 음성 메일에 직 접 연결할 수도 있습니다. 음성 메일로 전화를 전송하면 인사말이 즉시 재생되므로 발신자가 전화 벨 소리를 들으며 기다리지 않아도 됩니다.

#### 전화 연결 기본 설정에서 기본 연결 규칙 변경

- **1**단계 Cisco Unity Assistant의 기본 설정 메뉴에서 전화 연결 및 조회를 클릭합니다.
- **2**단계 전화 연결 규칙 표에서 설정을 변경할 기본 연결 규칙을 선택합니다.
- **3**단계 페이지 맨 위에 기본 규칙이 활성화되었을 때 필드가 표시되어 있을 경우 해당 옵션을 선택합니다.

![](_page_35_Picture_741.jpeg)

- **4**단계 상태 필드에서 연결 규칙이 비활성화되어 있는지, 활성화되어 있는지 또는 끝 마침 날짜와 시간으로 활성화되어 있는지 여부를 선택합니다. 표준 연결 규칙은 비활성화할 수 없습니다.
- **5**단계 다음으로 전화를 연결하기 필드에서 적절한 전화 연결 대상을 선택합니다.

![](_page_36_Picture_523.jpeg)

### $\boldsymbol{\beta}$

- 팁 Connection이 사용자의 내선 번호 또는 음성 메일로 전화를 연결하도록 지정한 경우에도 텍 스트 상자에서 연결 번호를 편집할 수 있습니다. 옆의 라디오 단추를 선택한 경우에만 Connection이 텍스트 상자에 입력한 번호로 전화를 연결합니다.
- **6**단계 저장을 클릭합니다.

## <span id="page-36-0"></span>전화 보류 기본 설정 변경

<span id="page-36-1"></span>기본 연결 규칙이 본인의 내선 번호에서 간접 전화에 응답하도록 구성되어 있는 경우, 본인의 전화가 통화 중일 때 Cisco Unity Connection이 통화를 처리하는 방식을 지정할 수 있습니다.

#### 전화 보류 기본 설정을 변경하는 방법

- **1**단계 Cisco Unity Assistant의 기본 설정 메뉴에서 전화 연결 및 조회를 클릭합니다.
- **2**단계 전화 연결 규칙 표에서 설정을 변경할 기본 연결 규칙을 선택합니다.
- **3**단계 다음으로 전화를 연결하기 필드에서 내선 번호 **<**자신의 내선 번호**>**를 선택합니다.
- **4**단계 내 내선 번호가 통화 중일 경우 목록에서 내선 번호가 통화 중일 때 Connection이 통화를 처리하는 방법을 선택합니다.

![](_page_36_Picture_524.jpeg)

**5**단계 저장을 클릭합니다.

## <span id="page-37-0"></span>전화 조회 기본 설정 변경

<span id="page-37-1"></span>Cisco Unity Connection에서 간접 전화를 조회할 수 있습니다. Connection에서는 전화를 연결하기 전에 발신자의 이름을 묻고 발신자 이름을 재생할 수 있습니다. 또한 전화 연결 시간을 알려 주거나, 간접 전화를 받을 것인지 아니면 발신자가 메시지를 남기도록 음성 메일에 연결할지 선택하는 옵션 을 제공할 수 있습니다.

<span id="page-37-2"></span>다음 전화 조회 옵션을 사용할 수 있습니다.

![](_page_37_Picture_510.jpeg)

#### 전화 조회 기본 설정을 변경하는 방법

**1**단계 Cisco Unity Assistant의 기본 설정 메뉴에서 전화 연결 및 조회를 클릭합니다.

- **2**단계 전화 연결 규칙 표에서 설정을 변경할 기본 연결 규칙을 선택합니다.
- **3**단계 전화 조회 섹션에서 하나 이상의 확인란을 선택하여 조회 옵션을 설정합니다. 다음 사항을 고려하십 시오.
	- **•** 전화기를 같이 공유하는 사람에게 온 전화를 받지 않으려면 누구에게 온 전화인지 알리기와 전 화를 받을 것인지 묻기 확인란을 모두 선택합니다.
	- **•** 발신자 ID에 따라 전화를 받거나 거부하려면 전화를 받을 것인지 묻기 및 발신자의 이름 묻기 확인란을 모두 선택합니다.

전화를 받겠다고 승인하면 Connection은 전화를 연결합니다. 거부하면 Connection은 음성 메일로 전화를 연결합니다.

**4**단계 저장을 클릭합니다.

## <span id="page-38-0"></span>발신자 메시지 기본 설정 변경

<span id="page-38-1"></span>발신자 메시지 기본 설정을 사용하여 발신자가 메시지를 남길 때 할 수 있는 작업을 선택할 수 있습 니다. 다음 옵션을 사용할 수 있습니다.

![](_page_38_Picture_250.jpeg)

발신자 메시지 기본 설정을 변경하는 방법

- **1**단계 Cisco Unity Assistant의 기본 설정 메뉴에서 전화 연결 및 조회를 클릭합니다.
- **2**단계 메시지 청취 및 다시 녹음과 메시지를 긴급으로 표시 확인란 중 하나 또는 둘 다 선택하거나 선택 취 소합니다.
- **3**단계 저장을 클릭합니다.

 $\overline{\phantom{a}}$ 

![](_page_40_Picture_0.jpeg)

# <span id="page-40-0"></span>개인 인사말 관리

- **•** 35[페이지](#page-40-1), 개인 인사말 정보
- **•** 37[페이지](#page-42-0), 인사말 변경

## <span id="page-40-1"></span>개인 인사말 정보

<span id="page-40-6"></span>Cisco Unity Connection을 사용하여 최대 6개의 개인 인사말을 녹음할 수 있습니다. 원하는 수만큼 인 사말을 사용할 수 있으며 인사말의 길이를 지정할 수도 있습니다.

<span id="page-40-4"></span>다국어 시스템에서는 개인 인사말을 사용자 시스템에 있는 기본 언어와 기타 언어 등 여러 언어로 제 공할 수 있는 옵션이 있습니다. 기본 언어가 아닌 언어로 인사말을 관리하려면 전화 키패드를 사용합 니다. 음성 명령은 사용할 수 없습니다.

<span id="page-40-5"></span>이 절에서는 사용할 수 있는 개인 인사말에 대해 설명합니다. Connection은 적절한 상황에 맞는 인사 말을 재생하며 일부 인사말은 다른 인사말보다 우선하여 재생됩니다.

## <span id="page-40-2"></span>대체 인사말

<span id="page-40-3"></span>휴가와 같은 특수한 상황을 나타내려고 할 때 이 인사말을 특정 기간 동안 재생합니다. (예: "저는 <date>까지 사무실에 없습니다.")

대체 인사말을 사용하면 다른 인사말보다 우선하여 재생됩니다.

Connection 관리자는 대체 인사말을 사용하는 경우 사용자의 전화벨이 울리지 않고 발신자에게 인사 말을 전달할지, 발신자가 인사말을 건너 뛸 수 있게 할 것인지 그리고 발신자가 메시지를 남길 수 있 게 할 것인지를 지정합니다. Cisco Unity Assistant 웹 도구의 대체 인사말 페이지에는 관리자가 활성 화한 발신자 옵션이 표시됩니다(해당되는 경우). 외부 발신자 또는 다른 Connection 사용자가 사용자 의 내선 번호로 직접 전화를 걸 때는 발신자 옵션이 적용되지 않습니다.

 $\Omega$   $\Omega$   $\overline{H}$   $\overline{H}$   $\over$ 대체 인사말 사용 이외에도, 부재 사실을 알리는 정보를 포함하기 위해 녹음된 이름을 변경하는 방법 도 있습니다. 다른 사용자가 메시지를 남기고 발신자가 전화 번호부에서 사용자를 조회할 때 녹음된 이름이 재생됩니다.

Cisco PCA 홈 페이지에는 대체 인사말을 설정한 시간을 알려주는 알림이 표시됩니다. 전화로 로그온 한 후 대체 인사말이 설정되어 있는 시간을 알려주도록 Connection을 구성할 수도 있습니다.

### <span id="page-41-0"></span>통화 중 인사말

<span id="page-41-7"></span>이 인사말을 사용하여 현재 전화 통화 중임을 나타냅니다. (예: "현재 다른 전화를 받고 있습니다. 메시지를 남겨주십시오.")

통화 중 인사말을 사용하면 본인이 전화 통화 중일 때 표준 인사말, 근무 시간 외 인사말 및 사내 인사 말보다 우선하여 재생됩니다.

일부 전화 시스템은 Connection 통화 중 인사말 기능을 지원하지 않습니다. 도움이 필요하면 Connection 관리자에게 문의하십시오.

### <span id="page-41-1"></span>사내 인사말

<span id="page-41-6"></span>이 인사말을 사용하여 동료가 알아야 할 정보를 제공합니다. (예: "저는 오늘 정오까지 회의실 B에 있 을 것입니다.")

사내 인사말을 사용하면 표준 인사말 및 근무 시간 외 인사말보다 우선하여 재생되며 본인이 전화를 받을 수 없을 때 회사 내의 발신자에게만 재생됩니다.

일부 전화 시스템은 Connection 사내 인사말 기능을 지원하지 않습니다. 도움이 필요하면 Connection 관리자에게 문의하십시오.

### <span id="page-41-2"></span>근무 시간 외 인사말

<span id="page-41-5"></span>이 인사말을 사용하면 근무 시간 외의 시간 동안 Connection 관리자가 지정한 특별 인사말을 Connection 에서 재생합니다. (예: "죄송합니다. 전화를 받을 수 없습니다. 근무 시간은 <times>입니다.")

근무 시간 외 인사말을 사용하면 근무 시간 외에는 표준 인사말보다 우선하여 재생됩니다.

### <span id="page-41-3"></span>표준 인사말

<span id="page-41-8"></span>이 인사말은 Connection 관리자가 지정한 근무 시간 동안 또는 다른 인사말을 사용할 수 없는 기타 상 황에서 재생됩니다.

기본적으로 표준 인사말은 비활성화할 수 없습니다.

### <span id="page-41-4"></span>휴일 인사말

<span id="page-41-9"></span>이 인사말을 사용하면 휴일 동안 Connection이 특별 인사말을 재생합니다. (예: "휴일 잘 보내십시오. 전화를 받을 수 없습니다. <date>부터 <date>까지 자리에 없습니다.")

휴일 인사말을 사용하면 근무 시간 외에는 표준 인사말보다 우선하여 재생됩니다.

## <span id="page-42-0"></span>인사말 변경

<span id="page-42-1"></span>개인 인사말을 사용할 때는 사용 가능한 기간을 지정합니다. Cisco Unity Connection은 사용자가 지정 한 날짜와 시간까지 적절한 상황에서 개인 인사말을 재생합니다. 그 후에는 개인 인사말이 자동으로 비활성화됩니다. 예를 들어, 대체 인사말을 사용하고 휴가에서 돌아오는 날에 재생을 중지하도록 설 정할 수 있습니다.

인사말을 무기한으로 재생하도록 설정할 수도 있으며, 통화 중 또는 근무 시간 외 인사말을 사용할 때 는 이런 방법이 유용합니다.

<span id="page-42-3"></span>다음 소스 중 하나를 선택하여 인사말을 사용할 때 발신자에게 전달할 내용을 지정합니다.

<span id="page-42-2"></span>![](_page_42_Picture_412.jpeg)

인사말은 언제든지 비활성화할 수 있습니다. 인사말을 비활성화하면 녹음된 인사말은 지워지지 않 지만 Connection은 더 이상 인사말을 재생하지 않습니다.

참고 다국어 시스템에서는 Cisco Unity Assistant 웹 도구를 사용하여 기본 언어의 인사말만 관리합니다. 다 른 언어의 인사말은 전화기로 관리하며, 입력 스타일은 전화 키패드(터치톤 키 전용 옵션)로 설정되 어야 합니다.

#### 인사말을 변경하는 방법

- **1**단계 Cisco Unity Assistant의 인사말 메뉴에서 보기 인사말을 클릭합니다.
- **2**단계 인사말 페이지에서 변경할 인사말을 클릭합니다.
- **3**단계 인사말을 비활성화하려면 <이름> 인사말 페이지에서, 비활성화를 클릭한 다음 5[단계로](#page-43-0) 건너뜁니다. 또는

인사말을 활성화하려면 적절한 옵션을 선택합니다.

![](_page_43_Picture_284.jpeg)

**4**단계 발신자는 다음을 청취하게 됩니다 섹션에서 적절한 옵션을 선택합니다.

![](_page_43_Picture_285.jpeg)

<span id="page-43-0"></span>**5**단계 저장을 클릭합니다.

![](_page_44_Picture_0.jpeg)

# <span id="page-44-0"></span>메시지 알림 관리

- **•** 39[페이지](#page-44-1), 메시지 알림 정보
- **•** 40[페이지](#page-45-0), 알림 장치 설정
- **•** 48페이지, 메시지 알림 [연속화](#page-53-0) 및 연결
- **•** 49페이지[, SMS\(SMPP\)](#page-54-0) 문자 메시지 알림 고려 사항

## <span id="page-44-1"></span>메시지 알림 정보

<span id="page-44-2"></span>Cisco Unity Connection은 전화 또는 호출기에 전화를 걸어 새 메시지가 있음을 알려 줍니다. 또한 Connection은 전자 메일 주소, 문자 호출기, 문자 호환 이동 전화 및 기타 장치에 문자 및 SMS 메시지 형식으로 메시지 알림을 전송할 수 있습니다(예: "기술 지원이 필요한 긴급 메시지" 또는 "새 음성 메 시지가 있습니다").

Connection은 사용자가 지정하는 알림 일정 및 연락처 옵션에 따라 전화 또는 호출기로 전화를 하거 나 문자 메시지를 보냅니다. Cisco Unity Assistant 웹 도구를 사용하여 집 전화, 이동 전화, 호출기, 전 자 메일 장치(문자 호출기나 집 전자 메일 주소 등) 및 근무처 전화와 같은 알림 장치를 설정할 수 있 습니다. 대체 전화, 대체 전자 메일 장치 또는 SMS 장치와 같은 추가 장치를 설정할 수도 있습니다. Connection 관리자는 이러한 옵션이 사용 가능한지 여부를 알릴 수 있습니다.

팁 문자 호환 가능한 이동 전화에 문자 메시지를 받을 수 있는 전자 메일 주소가 있을 경우 전자 메일이 나 SMS 알림 장치를 설정하여 이 전화를 문자 호출기로 사용할 수 있습니다. SMS(SMPP) 알림은 GSM 이동 전화와 기타 SMS 호환 장치에 사용합니다. SMS 알림은 일반적으로 전자 메일(SMTP) 문 자 호출기 알림보다 훨씬 빠르며 일부 SMS 장치 제공자는 이전 알림을 최신 알림으로 대체하는 기능 을 추가로 제공합니다.

## <span id="page-45-0"></span>알림 장치 설정

<span id="page-45-2"></span>Cisco Unity Connection에서 알림 호출을 사용하려면 알림 장치를 설정해야 합니다. 알림 장지를 비활 성화해도 장치 설정은 삭제되지 않습니다. Connection은 새 메시지가 남아 있는 경우에도 장치가 응 답하면 알림이 성공적이라고 간주합니다(예를 들어, 응답기가 메시지를 선택하고 녹음하는 경우에 도 알림이 성공적이라고 간주됨).

알림 장치에 대해 Connection이 사용자에게 알리는 이벤트 종류, 장치를 실행하는 발신자 또는 전화 번호, 알림 일정 및 연락처 옵션은 Cisco Unity Assistant 웹 도구에서만 변경할 수 있으며 전화로는 변 경할 수 없습니다.

이 항목에는 세 가지 절차가 있습니다. 설정하는 장치에 따라 해당 절차를 수행하십시오.

- **•** 40페이지, 전화 또는 호출기 알림 장치를 [설정하거나](#page-45-1) 변경하는 방법
- **•** 43페이지, 전자 메일(또는 SMTP) 알림 장치를 [설정하거나](#page-48-0) 변경하는 방법
- **•** 45페이지, SMS 알림 장치를 [설정하거나](#page-50-0) 변경하는 방법

![](_page_45_Picture_8.jpeg)

팁 SMS 장치를 설정하는 경우 49페이지의 ["SMS\(SMPP\)](#page-54-0) 문자 메시지 알림 고려 사항" 절도 참조하십시오.

#### <span id="page-45-1"></span>전화 또는 호출기 알림 장치를 설정하거나 변경하는 방법

- **1**단계 Cisco Unity Assistant의 알림 장치 메뉴에서 알림 장치 보기를 클릭합니다.
- **2**단계 알림 장치 페이지에서 변경하거나 설정할 장치를 클릭합니다.
- **3**단계 <장치 이름> 알림 장치 페이지에서 알림 사용 확인란을 선택 또는 선택 취소하여 장치를 활성화 또는 비활성화합니다.
- **4**단계 전화 번호 필드에서 외부 통화에 필요한 액세스 코드(예: 9)로 시작되는 전화 또는 호출기의 전화 번 호를 입력합니다.

0에서 9까지의 숫자를 사용합니다. 숫자 사이에 공백, 대시 또는 괄호를 사용하지 마십시오. 장거리 전화의 경우 해당 전화 코드(예: 지역 코드)도 포함합니다. 다음 항목도 입력할 수 있습니다.

- **•** ,(쉼표) 1~2초간 일시 정지
- **•** # 및 \* 전화기의 #와 \* 키에 해당

특정 전화 번호를 입력할 수 없거나 전화 시스템에 따라 추가 문자가 필요할 수도 있습니다. 이 설정 에 문제가 있는 경우에는 Connection 관리자에게 문의하십시오.

- **5**단계 Connection에서 메시지를 들려 주기 전에 전화 내선 번호를 묻도록 하려면 알림 시 사용자 **ID** 입력 프 롬프트 확인란을 선택합니다.
- **6**단계 숫자 추가 필드에서 Connection이 전화 번호 다음에 누를 추가 숫자를 입력합니다 숫자는 메시지를 듣기 위해 입력하는 암호나 액세스 번호 또는 호출기에 필요한 ID가 될 수 있습니다.
- **7**단계 다음의 시간 후에 다시 시도 필드에 Connection이 전화 또는 호출기 번호를 누른 후부터 추가 숫자를 누르기까지 대기하는 시간(초)을 입력합니다. (이 설정을 연습해야 합니다. 6초를 입력한 다음 필요 에 따라 시간을 증가 또는 감소시키십시오.)

<span id="page-46-0"></span>**8**단계 Connection이 이 알림 장치를 호출하게 될 이벤트 종류를 선택합니다.

![](_page_46_Picture_741.jpeg)

- <span id="page-46-1"></span>**9**단계 8[단계](#page-46-0)에서 선택한 각 이벤트 종류에 대해 해당 종류의 새 메시지가 긴급으로 표시되어 있을 때에만 Connection이 알림을 보내도록 하려면 긴급 전용 확인란을 선택합니다.
- **10**단계 이 장치가 특정 Connection 사용자의 메시지에 대해서만 알림을 받도록 지정하려면 발신자 추가를 클 릭한 다음 이름을 검색합니다.
	- **a.** 발신자 찾기 대화 상자에서 검색 기준을 입력한 다음 찾기를 클릭합니다.

 $\mathcal{P}$ 

- 팁 모든 사용자를 나열하려면 필드에 별표(\*)를 입력합니다. 결과를 빨리 얻으려면 하나 이상의 문자 또는 값 뒤에 \*를 입력하여 검색 범위를 좁힙니다. 일반 이름을 검색하는 경우 두 개 이 상의 필드에 정보를 입력해야 합니다.
- **b.** 가능한 일치 항목 목록에서 발신자 목록에 추가할 사용자 옆의 확인란을 선택한 다음 사용자 추 가를 클릭합니다.

원하는 사용자가 표시되지 않으면 다른 검색 기준을 입력한 다음 찾기를 클릭하여 다시 검색해 보십시오.

 $\boldsymbol{\mathcal{L}}$ 

- 팁 예상보다 일치하는 항목이 많이 검색되면 페이지당 행 목록의 값을 증가시켜 가능한 한 많은 일치 항목을 표시합니다. 검색 결과를 제한하려면 더 자세한 검색 기준을 입력하고 비워 둔 추가 필드에 적절한 정보를 입력합니다. 그런 다음 찾기를 클릭하여 다시 검색합니다.
- **11**단계 이 장치가 특정 전화 번호의 메시지에 대해서만 알림을 받도록 지정하려면 번호 패턴 필드에 전화 번 호를 입력합니다.

와일드카드 문자 X 및 \*를 사용하여 하나 이상의 전화 번호가 일치하도록 설정할 수 있습니다.

- **•** X 문자는 0-9 범위에서 하나의 숫자와 일치합니다. 예를 들어 패턴 9XXX는 9000-9999 사이 전화 번호 범위와 일치합니다.
- **•** 별표(\*) 문자는 숫자 시퀀스와 일치합니다. 예를 들어 패턴 5556304\*는 전화 번호 5556304, 55563040, 55563041, 5556304100 등과 일치합니다.

![](_page_46_Picture_16.jpeg)

팁 장치에 대해 발신자와 전화 번호를 모두 지정할 경우 Connection은 사용자가 지정한 발신자 및 번호 패턴과 일치하는, 8[단계](#page-46-0) 및 9[단계에](#page-46-1) 지정된 종류의 모든 메시지에 대해 해당 장치에 알림을 보냅니다.

**12**단계 알림 일정을 설정하려면 즉석 추가 옵션을 사용하여 일정을 지정합니다.

또는

일정에서 확인란을 선택 또는 선택 취소하여 알림 장치에 대한 활성 및 비활성 시간을 지정합니다. 새 메시지가 도착하면 활성 시간 동안 Connection이 알림 호출을 합니다. 비활성 시간 동안 메시지가 도착하면 일정에서 다음 활성 시간이 시작될 때 Connection이 메시지 알림을 보냅니다.

 $\mathcal{O}$ 

Z편한 방법 알림 일정을 여러 가지 방법으로 신속하게 설정할 수 있습니다. 선택된 모든 확인란을 한 번에 선택 취소하려면 일정 지우기를 클릭합니다. 또는 일정을 반대로 바꾸기를 클릭하여 현재 선택하지 않은 모든 확인란을 선택하고 선택한 확인란을 선택 취소합니다. 일정 아래에 있는 요일 일정 복사 기능을 사용하여 한 요일에서 다른 요일로 일정을 복사할 수 있습니다.

**13**단계 Connection이 새 메시지를 알리는 호출 횟수 및 빈도를 지정합니다.

![](_page_47_Picture_864.jpeg)

**14**단계 저장을 클릭합니다.

#### <span id="page-48-0"></span>전자 메일**(**또는 **SMTP)** 알림 장치를 설정하거나 변경하는 방법

- **1**단계 Cisco Unity Assistant의 알림 장치 메뉴에서 알림 장치 보기를 클릭합니다.
- **2**단계 알림 장치 페이지에서 변경하거나 설정할 전자 메일(또는 SMTP) 장치를 클릭합니다.
- **3**단계 <장치 이름> 알림 장치 페이지에서 알림 사용 확인란을 선택하여 장치를 활성화하거나 선택 취소하 여 장치를 비활성화합니다.
- **4**단계 받는 사람 필드에서 문자 호출기, 문자 호환 가능한 이동 전화 또는 다른 전자 메일 계정(집 전자 메일 주소 등)의 전자 메일 주소를 입력합니다.
- **5**단계 보내는 사람 필드에서 문자 디스플레이 마지막 부분에 표시할 전화 번호를 입력합니다. (예를 들어, 자신의 전화기에서 전화를 걸지 않을 때 Connection에 접속할 번호를 입력합니다.)

 $\boldsymbol{\mathcal{L}}$ 

- 팁 문자 호출기로 설정한 문자 호환 휴대 전화가 있는 경우, 이 번호가 표시될 때 전화에서 사용 할 수 있는 자동 콜백 기능을 활성화할 수 있습니다.
- **6**단계 텍스트 필드에서 표시할 문자를 입력합니다(예: "음성 메일이 있습니다."). 메시지 알림 설정에서 선 택한 기준에 맞는 메시지가 도착할 때마다 Connection이 이 메시지를 보냅니다.
- **7**단계 Connection이 알림 메시지에 새 메시지와 전체 메시지의 개수를 포함하게 하려면 메시지 텍스트에 메 시지 수 포함 확인란을 선택합니다.
- **8**단계 Connection이 알림 장치에 보내는 텍스트에 새 메시지에 대한 정보를 포함하게 하려면 메시지 텍스트 에 있는 메시지 정보 포함 확인란을 선택합니다. 이 정보에는 발신자 이름 및 발신자 ID(있는 경우), 메시지 종류(음성, 팩스), 메시지 수신 시간, 그리고 메시지가 개인 메시지나 긴급 메시지로 표시되어 있을 경우 이 상태를 나타내는 표시가 포함될 수 있습니다.
- **9**단계 전자 메일 메시지에 Cisco PCA에 대한 링크를 포함시키려면 메시지 텍스트에 **Cisco PCA**의 링크 포 함 확인란을 선택합니다.
- <span id="page-48-1"></span>**10**단계 Connection이 이 장치에 알림을 보내게 될 이벤트 종류를 선택합니다.

![](_page_48_Picture_876.jpeg)

- <span id="page-48-2"></span>**11**단계 10[단계에](#page-48-1)서 선택한 각 이벤트 종류에 대해 해당 종류의 새 메시지가 긴급으로 표시되어 있을 때에만 Connection이 알림을 보내도록 하려면 긴급 전용 확인란을 선택합니다.
- **12**단계 10[단계에](#page-48-1)서 달력 약속이나 달력 회의 중 하나를 지정한 경우 달력 이벤트 미리 알림 시간 필드에 회 의 몇 분 전에 알림을 받을지를 입력합니다.

**13**단계 이 장치가 특정 Connection 사용자의 메시지에 대해서만 알림을 받도록 지정하려면 발신자 추가를 클 릭한 다음 이름을 검색합니다.

**a.** 발신자 찾기 대화 상자에서 검색 기준을 입력한 다음 찾기를 클릭합니다.

![](_page_49_Picture_3.jpeg)

- 팁 모든 사용자를 나열하려면 필드에 별표(\*)를 입력합니다. 결과를 빨리 얻으려면 하나 이상의 문자 또는 값 뒤에 \*를 입력하여 검색 범위를 좁힙니다. 일반 이름을 검색하는 경우 두 개 이 상의 필드에 정보를 입력해야 합니다.
- **b.** 검색 결과에서 추가할 사용자 옆에 있는 확인란을 클릭한 다음 사용자 추가를 클릭합니다.
- **c.** 가능한 일치 항목 목록에서 발신자 목록에 추가할 사용자 또는 원격 연락처 옆의 확인란을 선택 한 다음 **사용자 추가**를 클릭합니다.

원하는 사용자 또는 원격 연락처가 표시되지 않으면, 다른 검색 기준을 입력한 다음 찾기를 클릭 하여 다시 검색해 보십시오.

 $\mathcal{L}$ 

팁 예상보다 일치하는 항목이 많이 검색되면 페이지당 행 목록의 값을 증가시켜 가능한 한 많은 일치 항목을 표시합니다. 검색 결과를 제한하려면 더 자세한 검색 기준을 입력하고 비워 둔 추가 필드에 적절한 정보를 입력합니다. 그런 다음 찾기를 클릭하여 다시 검색합니다.

**14**단계 이 장치가 특정 전화 번호의 메시지에 대해서만 알림을 받도록 지정하려면 번호 패턴 필드에 전화 번 호를 입력합니다.

와일드카드 문자 X 및 \*를 사용하여 하나 이상의 전화 번호가 일치하도록 설정할 수 있습니다.

- **•** X 문자는 0-9 범위에서 하나의 숫자와 일치합니다. 예를 들어 패턴 9XXX는 9000-9999 사이 전화 번호 범위와 일치합니다.
- **•** 별표(\*) 문자는 숫자 시퀀스와 일치합니다. 예를 들어 패턴 5556304\*는 전화 번호 5556304, 55563040, 55563041, 5556304100 등과 일치합니다.

 $\mathcal{P}$ 

팁 장치에 대해 발신자와 전화 번호를 모두 지정할 경우 Connection은 사용자가 지정한 발신자 및 번호 패턴과 일치하는, 10[단계](#page-48-1) 및 11[단계에](#page-48-2) 지정된 종류의 모든 메시지에 대해 해당 장치 에 알림을 보냅니다.

**15**단계 알림 일정을 설정하려면 즉석 추가 옵션을 사용하여 일정을 지정합니다.

또는

일정에서 확인란을 선택 또는 선택 취소하여 알림 장치에 대한 활성 및 비활성 시간을 지정합니다. 새 메시지가 도착하면 활성 시간 동안 Connection이 알림 호출을 합니다. 비활성 시간 동안 메시지가 도착하면 일정에서 다음 활성 시간이 시작될 때 Connection이 메시지 알림을 보냅니다.

 $\mathcal{O}$ 

Z편한 방법 알림 일정을 여러 가지 방법으로 신속하게 설정할 수 있습니다. 선택된 모든 확인란을 한 번에 선택 취소하려면 일정 지우기를 클릭합니다. 또는 일정을 반대로 바꾸기를 클릭하여 현재 선택하지 않은 모든 확인란을 선택하고 선택한 확인란을 선택 취소합니다. 일정 아래에 있는 요일 일정 복사 기능을 사용하여 한 요일에서 다른 요일로 일정을 복사할 수 있습니다.

**16**단계 Connection이 새 메시지를 알리는 호출 횟수 및 빈도를 지정합니다.

![](_page_50_Picture_811.jpeg)

**17**단계 저장을 클릭합니다.

#### <span id="page-50-0"></span>**SMS** 알림 장치를 설정하거나 변경하는 방법

- **1**단계 Cisco Unity Assistant의 알림 장치 메뉴에서 알림 장치 보기를 클릭합니다.
- **2**단계 알림 장치 페이지에서 변경하거나 설정할 SMS 장치를 클릭합니다.
- **3**단계 <장치 이름> 알림 장치 페이지에서 알림 사용 확인란을 선택하여 장치를 활성화하거나 선택 취소하 여 서비스를 비활성화합니다.
- **4**단계 받는 사람 필드에 SMS 장치의 전화 번호를 입력합니다.

입력하는 형식과 번호는 SMPP 제공자에 따라 다릅니다. 예를 들어, 더하기 기호(+)로 시작되는 국제 코드를 입력하고, 국가 코드, 지역 코드, 시 코드 또는 장거리 전화 코드를 입력한 다음 장치의 번호를 입력합니다. +12065551234. 0 또는 국제 전화 접두 번호로 시작하지 마십시오. 공백, 대시, 괄호 또는 기타 구두점은 사용하지 마십시오. 문제가 있으면 Connection 관리자에게 도움을 요청하십시오.

- <span id="page-50-1"></span>**5**단계 SMPP 제공자에 따라 보내는 사람 필드에 입력하는 내용이 다릅니다.
	- **•** SMPP 제공자에게 메시지를 보내는 서버의 소스 주소를 제공해야 하는 경우에는 Cisco Unity Connection 서버의 IP 주소를 입력합니다.
	- **•** SMPP 제공자에게 소스 주소를 제공하지 않아도 되는 경우에는 문자 디스플레이 마지막 부분에 표시할 전화 번호를 입력합니다. (예를 들어, 자신의 전화기에서 전화를 걸지 않을 때 Cisco Unity Connection에 접속할 번호를 입력합니다.) 보내는 사람 필드와 마찬가지로, 입력하는 형식과 번 호는 SMPP 제공자에 따라 다릅니다.

이 필드에 입력할 내용을 잘 모르겠으면 Connection 관리자에게 도움을 요청하십시오.

![](_page_50_Picture_14.jpeg)

팁 SMS 장치의 경우, 서비스 제공자에 따라서 보내는 사람 필드에 사용자가 입력한 전화 번호를 서비스 제공자의 번호로 바꾼다는 사실을 알아 두십시오. 콜백 번호를 포함하는 방법을 사용 하는 경우에는 메시지 텍스트 내에 번호를 입력해 보십시오. 예를 들어 텍스트 필드에 tel:2065551234를 입력합니다(6[단계](#page-51-0) 참조).

<span id="page-51-0"></span>**6**단계 텍스트 필드에서 표시할 문자를 입력합니다(예: "음성 메일이 있습니다."). 메시지 알림 설정에서 선 택한 기준에 맞는 메시지가 도착할 때마다 Cisco Unity Connection이 이 메시지를 보냅니다.

![](_page_51_Figure_2.jpeg)

- **7**단계 Connection이 알림 메시지에 새 메시지와 전체 메시지의 개수를 포함하게 하려면 메시지 텍스트에 메 시지 수 포함 확인란을 선택합니다.
- **8**단계 Connection이 알림 장치에 보내는 텍스트에 새 메시지에 대한 정보를 포함하게 하려면 메시지 텍스트 에 메시지 정보 포함 확인란을 선택합니다. 이 정보에는 발신자 이름 및 발신자 ID(있는 경우), 메시 지 종류(음성, 팩스), 메시지 수신 시간, 그리고 메시지가 개인 메시지나 긴급 메시지로 표시되어 있을 경우 이 상태를 나타내는 표시가 포함될 수 있습니다.
- **9**단계 SMPP 제공자 목록에서 제공자를 선택합니다.

어떤 제공자를 선택해야 하는지 잘 모르거나 목록에 제공자가 없는 경우에는 Connection 관리자에게 문의하십시오.

<span id="page-51-1"></span>**10**단계 Connection이 이 장치에 알림을 보내게 될 이벤트 종류를 선택합니다.

![](_page_51_Picture_773.jpeg)

- <span id="page-51-2"></span>**11**단계 10[단계에](#page-51-1)서 선택한 각 이벤트 종류에 대해 해당 종류의 새 메시지가 긴급으로 표시되어 있을 때에만 Connection이 알림을 보내도록 하려면 긴급 전용 확인란을 선택합니다.
- **12**단계 10[단계에](#page-48-1)서 달력 약속이나 달력 회의 중 하나를 지정한 경우 달력 이벤트 미리 알림 시간 필드에 회 의 몇 분 전에 알림을 받을지를 입력합니다.
- **13**단계 이 장치가 특정 Connection 사용자의 메시지에 대해서만 알림을 받도록 지정하려면 발신자 추가를 클 릭한 다음 이름을 검색합니다.
	- **a.** 발신자 찾기 대화 상자에서 검색 기준을 입력한 다음 찾기를 클릭합니다.
	- $\mathcal{P}$
	- 팁 모든 사용자를 나열하려면 필드에 별표(\*)를 입력합니다. 결과를 빨리 얻으려면 하나 이상의 문자 또는 값 뒤에 \*를 입력하여 검색 범위를 좁힙니다. 일반 이름을 검색하는 경우 두 개 이 상의 필드에 정보를 입력해야 합니다.

**b.** 가능한 일치 항목 목록에서 발신자 목록에 추가할 사용자 또는 원격 연락처 옆의 확인란을 선택 한 다음 사용자 추가를 클릭합니다.

찾는 사용자가 표시되지 않으면 다른 검색 기준을 입력한 다음 찾기를 클릭하여 다시 검색해 보 십시오.

 $\boldsymbol{\beta}$ 

- 팁 예상보다 일치하는 항목이 많이 검색되면 페이지당 행 목록의 값을 증가시켜 가능한 한 많은 일치 항목을 표시합니다. 검색 결과를 제한하려면 더 자세한 검색 기준을 입력하고 비워 둔 추가 필드에 적절한 정보를 입력합니다. 그런 다음 찾기를 클릭하여 다시 검색합니다.
- **14**단계 이 장치가 특정 전화 번호의 메시지에 대해서만 알림을 받도록 지정하려면 번호 패턴 필드에 전화 번 호를 입력합니다.

와일드카드 문자 X 및 \*를 사용하여 하나 이상의 전화 번호가 일치하도록 설정할 수 있습니다.

- **•** X 문자는 0-9 범위에서 하나의 숫자와 일치합니다. 예를 들어 패턴 9XXX는 9000-9999 사이 전화 번호 범위와 일치합니다.
- **•** 별표(\*) 문자는 숫자 시퀀스와 일치합니다. 예를 들어 패턴 5556304\*는 전화 번호 5556304, 55563040, 55563041, 5556304100 등과 일치합니다.

 $\mathcal{L}$ 

팁 장치에 대해 발신자와 전화 번호를 모두 지정할 경우 Connection은 사용자가 지정한 발신자 및 번호 패턴과 일치하는, 10[단계](#page-51-1) 및 11[단계에](#page-51-2) 지정된 종류의 모든 메시지에 대해 해당 장치 에 알림을 보냅니다.

**15**단계 알림 일정을 설정하려면 즉석 추가 옵션을 사용하여 일정을 지정합니다.

또는

일정에서 확인란을 선택 또는 선택 취소하여 알림 장치에 대한 활성 및 비활성 시간을 지정합니다. 새 메시지가 도착하면 활성 시간 동안 Connection이 알림 호출을 합니다. 비활성 시간 동안 메시지가 도착하면 일정에서 다음 활성 시간이 시작될 때 Connection이 메시지 알림을 보냅니다.

 $\mathcal{O}$ 

간편한 방법 알림 일정을 여러 가지 방법으로 신속하게 설정할 수 있습니다. 선택된 모든 확인란을 한 번에 선택 취소하려면 일정 지우기를 클릭합니다. 또는 일정을 반대로 바꾸기를 클릭하여 현재 선택하지 않은 모든 확인란을 선택하고 선택한 확인란을 선택 취소합니다. 일정 아래에 있는 요일 일정 복사 기능을 사용하여 한 요일에서 다른 요일로 일정을 복사할 수 있습니다.

**16**단계 Connection이 새 메시지를 알리는 호출 횟수 및 빈도를 지정합니다.

![](_page_53_Picture_682.jpeg)

**17**단계 저장을 클릭합니다.

## <span id="page-53-0"></span>메시지 알림 연속화 및 연결

<span id="page-53-1"></span>연속 메시지 알림을 사용하여 광범위한 수신자에게 일련의 알림을 연속해서 보내도록 설정할 수 있 습니다. 또는 첫 번째 선택한 장치로 알림 보내기 시도가 실패하는 경우 메시지 알림이 일련의 알림 장치로 "연결"되도록 설정할 수 있습니다. (알림 장치에 보내기 실패의 정의는 응답하지 않거나 통화 중인 장치를 다시 시도하기 위해 선택하는 옵션을 기준으로 합니다.)

메시지 알림 장치 연결을 설정할 때, 첫 번째 장치에 대해서만 Cisco Unity Connection이 호출할 메시 지 종류와 메시지 긴급도를 선택합니다. 첫 번째 이외의 장치에 대해 메시지 종류를 선택하면 이전 장 치의 알림이 실패할 때까지 기다리지 않고 해당 장치의 메시지 알림이 즉시 시작됩니다. 따라서 알림 이 연속하여 발생하지 않고 동시에 모두 활성화됩니다.

 $\mathcal{L}$ 

El Connection이 전자 메일 장치나 SMS 장치에 대한 알림 실패를 감지하지 못할 수 있으므로 연결된 메 시지 알림에 이러한 장치를 포함시키려면 해당 장치를 연결에서 마지막 장치로 지정해야 합니다.

여러 개의 알림 장치가 연속된 또는 연결된 순서로 작동하도록 설정하려면 Connection 관리자에게 지 침을 문의해야 합니다. 특정한 설정을 지정하지 않으면 연속된 또는 연결된 알림이 제대로 작동하지 않을 수 있습니다.

## <span id="page-54-0"></span>**SMS(SMPP)** 문자 메시지 알림 고려 사항

<span id="page-54-1"></span>SMS(SMPP) 문자 메시지 알림을 설정하려면 먼저 다음 사항을 고려해야 합니다.

- **•** SMS(SMPP) 알림은 GSM 이동 전화와 기타 SMS 호환 장치에 사용합니다. SMS 알림은 일반적으 로 (SMTP) 문자 호출기 알림보다 훨씬 빠르며 일부 SMS 장치 제공자는 이전 알림을 최신 알림을 대체하는 기능을 추가로 제공합니다.
- **•** SMS 서비스 제공자가 Cisco Unity Connection이 보내는 각 SMS 메시지 또는 메시지 그룹에 대해 요금을 부과하는 경우도 있습니다 회사의 비용을 줄이려면 특정 메시지 종류 또는 긴급도별로 수 신하는 알림 수를 제한하는 것을 고려하십시오(예: 긴급 음성 메시지만 또는 특정 발신자 또는 전 화 번호의 음성 메시지만).
- **•** 일부 SMS 서비스 제공자는 Cisco Unity Assistant 웹 도구에서 SMS(SMPP) 알림 장치 페이지의 보 내는 사람 필드에서 사용자가 입력하는 전화 번호를 서비스 제공자의 전화 번호로 바꿉니다. 콜 백 번호를 포함하는 다른 방법을 사용하려면 45페이지의 "SMS 알림 장치를 [설정하거나](#page-50-0) 변경하 는 [방법](#page-50-0)" 절차의 5[단계에](#page-50-1) 있는 팁을 시도해 보십시오.
- **•** 일부 전화기의 SMS(SMPP) 알림을 위한 시간 스탬프는 SMS 서비스 제공자가 사용자의 SMS 장 치로 SMS 메시지를 보낸 시간을 나타냅니다. 따라서 시간 스탬프가 사용자의 현지 시간대 또는 기본 설정된 시간 형식을 반영하지 못하는 경우도 있습니다.

 $\overline{\phantom{a}}$ 

![](_page_56_Picture_0.jpeg)

# <span id="page-56-0"></span>개인 연락처 관리

- **•** 51[페이지](#page-56-1), 개인 연락처 정보
- **•** 52[페이지](#page-57-0), 개인 연락처 추가
- **•** 53[페이지](#page-58-0), 개인 연락처 정보 변경
- **•** 54[페이지](#page-59-0), 개인 연락처 삭제
- **•** 55페이지[, Exchange](#page-60-0) 연락처를 개인 연락처로 가져오기

## <span id="page-56-1"></span>개인 연락처 정보

<span id="page-56-3"></span>Cisco Unity Connection은 개인 연락처의 정보를 사용하여 수신 전화를 전달하고 발신 전화를 거는 데 도움을 줍니다. 또한 Connection은 개인 연락처를 사용하여 발신자를 확인합니다.

개인 연락처 정보는 Cisco Unity Connection 주소록의 정보를 보완합니다. Connection 주소록은 조직 내부에서 사용하고 시스템 관리자가 유지 관리하는 반면에 개인 연락처는 사용자 개인이 설정하고 유지 관리합니다.

개인 연락처를 사용하여 고객, 공급업체, 가족 구성원 및 친구를 포함하여 Connection 주소록에 포함 되지 않은 사람들의 이름과 번호를 저장할 수 있습니다.

Cisco Unity Assistant 웹 도구에서 개인 연락처를 관리합니다. Connection 사용자를 개인 연락처에 추 가할 수 있지만 시스템에서 해당 항목을 자동으로 업데이트하고 유지 관리하지는 않습니다. 예를 들 어, 목록에 포함된 직원이 퇴사할 경우 개인 연락처에서 해당 항목을 수동으로 삭제해야 합니다.

<span id="page-56-2"></span>음성 명령을 사용하여 전화를 거는 경우 다른 Connection 사용자를 개인 연락처에 추가하면 다음과 같은 이점이 있습니다.

- **•** 대체 이름 사용. 음성 명령을 사용하여 동료에게 전화를 걸 때 대체 이름을 사용하면 정확도를 높 일 수 있습니다. Connection 주소록에서 정기적으로 전화를 걸거나 발음상 찾기 어려운 이름을 가 진 사람들에 대해 별칭 또는 다른 대체 이름을 만들어 사용할 것을 고려해 보십시오.
- **•** 외부 번호 사용. 개인 이동 전화로 동료에게 정기적으로 전화하는 경우 Cisco Unity Connection 주 소록 정보를 이동 전화 번호와 함께 개인 연락처 항목에 추가하면 음성 명령을 사용하여 신속하 게 해당 동료에게 연락할 수 있습니다.

음성 명령을 사용하여 전화를 걸려면 Connection에 로그온해야 합니다.

# <span id="page-57-0"></span>개인 연락처 추가

<span id="page-57-2"></span>개인 연락처에 지정할 수 있는 전화 번호 유형은 다음 두 가지입니다.

![](_page_57_Picture_679.jpeg)

전자 메일 주소는 참조용입니다. Connection에서는 개인 연락처 항목에서 전자 메일 주소를 사용하지 않습니다.

 $\mathcal{L}$ 

팁 Microsoft Exchange 연락처를 Connection 개인 연락처로 가져올 수 있습니다. 55페이지의 ["Exchange](#page-60-0)  연락처를 개인 연락처로 [가져오기](#page-60-0)" 절을 참조하십시오.

#### 개인 연락처를 추가하는 방법

- **1**단계 Cisco Unity Assistant의 연락처 메뉴에서 새 연락처를 클릭합니다. 또는 연락처 보기 페이지의 메뉴 모 음 아래에서 새 연락처 아이콘을 클릭해도 됩니다.
- **2**단계 연락처 작성 페이지에서 성 및 이름을 입력합니다.
- **3**단계 로마자가 아닌 문자를 사용하여 이름을 입력할 경우(예: 일본인 연락처를 간지 문자로 입력)에도 이 름 대체 철자 및 성 대체 철자 필드에 로마 문자를 사용하여 이름을 입력합니다.

문자 A-Z, a-z 및 0-9를 사용할 수 있습니다. 이 대체 철자를 입력하면 음성 명령을 사용하여 연락처에 전화할 경우 Connection에서 해당 이름을 식별할 수 있습니다.

- **4**단계 음성 명령을 사용하는 경우 연락처가 대체 이름(예: 혼인 전 이름 또는 별칭)으로 알려져 있으면 대체 이름 섹션에 해당 이름을 입력합니다.
- <span id="page-57-1"></span>**5**단계 연락처에 다른 대체 이름을 추가하려면 행 추가를 클릭하고 이름을 입력합니다.
- **6**단계 5[단계를](#page-57-1) 반복하여 연락처에 다른 대체 이름을 추가합니다.
- **7**단계 원하는 경우 전자 메일 필드에서 연락처의 전자 메일 주소를 입력합니다. 전자 메일 주소는 참조용입 니다.

**8**단계 음성 명령을 사용하여 연락처에 전화를 걸 경우 음성 명령을 사용하여 연락처에 전화를 걸 전화 번호 섹션에서 Connection이 해당 연락처에 전화를 걸 때 사용하는 회사, 집 또는 이동 전화 번호를 입력합 니다.

전화 건 전화 번호를 입력할 때 해당 전화 번호가 내부 번호인 경우 연락처 내선 번호를 입력합니다. 외부 번호의 경우, 외부에 전화 걸 때 필요한 액세스 코드(예: 9)로 시작하는 전화 번호를 입력합니다. 0에서 9까지의 숫자를 사용합니다. 숫자 사이에 공백, 대시 또는 괄호를 사용하지 마십시오. 장거리 전화의 경우 해당 전화 코드(예: 지역 코드)도 포함합니다. 다음 항목도 입력할 수 있습니다.

- **•** ,(쉼표) 1~2초간 일시 정지
- **•** # 및 \* 전화기의 #와 \* 키에 해당
- **9**단계 개인 전화 연결 규칙을 사용하여 연락처의 전화를 관리할 경우 개인 전화 연결 규칙에 대해 연락처를 확인할 전화 번호 섹션에서 해당 연락처의 회사, 집 또는 이동 전화 번호를 입력합니다.

Personal Call Transfer Rules에서 사용할 번호를 입력할 때에는 발신자 ID 화면에 표시되는 번호를 입 력합니다. Connection은 수신 전화의 전화 번호가 이 필드에 입력한 번호와 정확히 일치할 때에만 해 당 전화가 이 연락처로부터 오는 것임을 식별할 수 있습니다.

**10**단계 저장을 클릭합니다. 개인 연락처에 항목이 추가됩니다.

### <span id="page-58-0"></span>개인 연락처 정보 변경

<span id="page-58-1"></span>연락처 이름 또는 전화 번호를 변경하거나 대체 이름을 지정하려는 경우 이 절의 절차를 수행합니다.

#### 개인 연락처 정보를 변경하는 방법

- **1**단계 Cisco Unity Assistant의 연락처 메뉴에서 연락처 보기를 클릭합니다.
- **2**단계 개인 연락처 페이지에서 변경할 연락처 정보에 해당하는 이름을 클릭합니다.
- **3**단계 이름 대체 철자 및 성 대체 철자 필드에 연락처 이름의 대체 철자를 적절하게 입력합니다.

이름 및 성 필드에서 로마자가 아닌 문자를 사용할 때 대체 철자로 로마 문자를 사용하면, 음성 명령 을 통해 연락처에 전화할 경우 Connection에서 해당 이름을 식별할 수 있습니다. 문자 A-Z, a-z 및 0-9 를 사용할 수 있습니다.

- **4**단계 대체 이름 섹션에서 정보를 알맞게 변경합니다.
	- **a.** 대체 이름을 삭제하려면 이름 옆에 있는 확인란을 선택하고 선택 항목 삭제를 클릭합니다.
	- **b.** 대체 이름을 추가하려면 행 추가를 클릭하고 이름을 입력합니다.
- **5**단계 원하는 경우 전자 메일 필드에서 연락처의 전자 메일 주소를 적절히 변경합니다. 전자 메일 주소는 참 조용입니다.

**6**단계 음성 명령을 사용하여 연락처에 전화를 걸 전화 번호 섹션에서 Connection이 해당 연락처에 전화를 걸 때 사용하는 회사, 집 또는 이동 전화 번호를 적절히 변경합니다.

전화 건 전화 번호를 입력할 때 해당 전화 번호가 내부 번호인 경우 연락처 내선 번호를 입력합니다. 외부 번호의 경우, 외부에 전화 걸 때 필요한 액세스 코드(예: 9)로 시작하는 전화 번호를 입력합니다. 0에서 9까지의 숫자를 사용합니다. 숫자 사이에 공백, 대시 또는 괄호를 사용하지 마십시오. 장거리 전화의 경우 해당 전화 코드(예: 지역 코드)도 포함합니다. 다음 항목도 입력할 수 있습니다.

- **•** ,(쉼표) 1~2초간 일시 정지
- **•** # 및 \* 전화기의 #와 \* 키에 해당
- **7**단계 개인 전화 연결 규칙에 대해 연락처를 확인할 전화 번호 섹션에서 해당 연락처의 회사, 집 또는 이동 전화 번호를 적절히 변경합니다.

Personal Call Transfer Rules에서 사용할 번호를 입력할 때에는 발신자 ID 화면에 표시되는 번호를 입 력합니다. Connection은 수신 전화의 전화 번호가 이 필드에 입력한 번호와 정확히 일치할 때에만 해 당 전화가 이 연락처로부터 오는 것임을 식별할 수 있습니다.

- **8**단계 발신자 그룹 구성원 섹션에서 정보를 알맞게 변경합니다.
	- **a.** 발신자 그룹에서 연락처를 제거하려면 그룹 이름 옆에 있는 확인란을 선택 취소합니다.
	- **b.** 발신자 그룹에 연락처를 추가하려면 그룹 이름 옆에 있는 확인란을 선택합니다.

![](_page_59_Picture_10.jpeg)

참고 설정된 발신자 그룹이 없는 경우 발신자 그룹 구성원 섹션이 표시되지 않습니다. 발신자 그룹 은 Cisco Unity Personal Call Transfer Rules 웹 도구에서 구성합니다.

## <span id="page-59-0"></span>개인 연락처 삭제

<span id="page-59-1"></span>개인 연락처가 발신자 그룹 또는 규칙의 일부인 경우 삭제할 수 없습니다. 먼저 발신자 그룹 또는 규 칙에서 연락처를 제거한 다음 연락처 항목을 삭제해야 합니다.

#### 개인 연락처를 삭제하는 방법

- **1**단계 Cisco Unity Assistant의 연락처 메뉴에서 연락처 보기를 클릭합니다.
- **2**단계 개인 연락처 페이지에서 연락처 이름 옆에 있는 확인란을 선택합니다. 확인란을 여러 개 선택하여 한 번에 여러 개의 연락처를 삭제할 수 있습니다.
- **3**단계 메뉴 모음 아래 있는 선택한 행 삭제 아이콘을 클릭합니다.

**<sup>9</sup>**단계 저장을 클릭합니다.

## <span id="page-60-0"></span>**Exchange** 연락처를 개인 연락처로 가져오기

<span id="page-60-1"></span>Microsoft Exchange 연락처 폴더에서 항목을 가져와서 개인 연락처에 정보를 입력하는 시간을 절약할 수 있습니다. 또한 이 방법은 개인 연락처 정보를 최신 상태로 유지하는 데 적합합니다.

Cisco Unity Connection은 Exchange 서버에 저장된 연락처에서 이름, 전화 번호 및 전자 메일 주소만 가져옵니다. 가져오기 프로세스 동안 Connection은 다음을 수행합니다.

- **•** 가져오기 전에 개인 연락처에서 연락처 수를 표시합니다.
- **•** 새 Exchange 연락처 정보를 개인 연락처로 가져옵니다.
- **•** 마지막으로 가져온 후 변경된 Exchange 연락처 정보를 업데이트합니다.
- **•** 마지막으로 가져온 후 Exchange에서 삭제된 개인 연락처에서 항목을 제거합니다.

Connection에서는 전화 건 전화 필드에서 중복된 항목을 구분하거나 전화 번호 정보를 입력하지 않습 니다. 가져오기가 완료된 후 개인 연락처를 확인하여 중복된 항목을 제거하거나 음성 명령을 사용하 여 연락처에 전화를 걸 경우 사용할 전화 건 전화 번호를 추가할 수 있습니다. 연락처의 전화 건 전화 정보 추가에 대한 자세한 내용은 52[페이지의](#page-57-0) "개인 연락처 추가" 절을 참조하십시오.

#### **Exchange** 연락처를 개인 연락처로 가져오는 방법

- **1**단계 Cisco Unity Assistant의 연락처 메뉴에서 연락처 가져오기를 클릭합니다.
- **2**단계 Exchange에서 연락처 가져오기 페이지에서 연락처 가져오기를 클릭합니다.
- **3**단계 Connection은 Exchange 연락처 폴더에서 항목을 가져와서 해당 결과를 표시합니다.

 $\overline{\phantom{a}}$ 

![](_page_62_Picture_0.jpeg)

# <span id="page-62-0"></span>개인 목록 관리

- **•** 57[페이지](#page-62-1), 개인 목록 정보
- **•** 57[페이지](#page-62-2), 개인 목록 작성
- **•** 58[페이지](#page-63-0), 개인 목록 이름 변경
- **•** 59페이지, 개인 목록의 [구성원](#page-64-0) 변경
- **•** 60[페이지](#page-65-0), 개인 목록 삭제

## <span id="page-62-1"></span>개인 목록 정보

<span id="page-62-4"></span>개인 목록을 사용하여 음성 메시지 수신자 그룹을 만들 수 있습니다. 개인 목록 중 하나에 음성 메시 지를 지정하면 목록에 있는 모든 구성원이 메시지를 받게 됩니다. Cisco Unity Connection은 사용자 정 의할 수 있는 여러 개의 개인 목록을 제공합니다.

사용자는 본인의 개인 목록에만 음성 메시지를 보낼 수 있습니다. 키패드 또는 음성 명령을 사용하여 전화로 메시지를 보내거나, Cisco Unity Inbox 웹 도구에서 메시지를 보낼 수 있습니다. 전자 메일 프 로그램에서 개인 목록으로는 메시지를 보낼 수 없습니다.

## <span id="page-62-2"></span>개인 목록 작성

<span id="page-62-3"></span>Connection 관리자는 사용자가 관리할 수 있는 최대 목록 수를 지정합니다.

#### 개인 목록을 작성하는 방법

**1**단계 Cisco Unity Assistant의 개인 목록 메뉴에서 새 개인 목록을 클릭합니다.

**2**단계 개인 목록 페이지의 이름 필드에서 목록의 이름을 입력합니다. 음성 명령을 사용하는 경우 이 이름은 메시지 수신자 목록에 개인 목록을 추가할 때 사용자가 말하는 이름입니다.

### $\boldsymbol{\mathcal{L}}$

팁 목록 이름에 특수 문자 및 발음 구별 부호를 사용하지 마십시오. 음성 명령을 사용하는 경우 Connection이 이러한 항목이 들어 있는 이름을 인식하지 못할 수 있습니다.

**3**단계 Media Master의 녹음된 이름 필드에서 녹음을 클릭하여 목록의 이름을 녹음합니다.

- **4**단계 녹음이 끝나면 중지를 클릭합니다.
- <span id="page-63-1"></span>**5**단계 음성 명령을 사용하는 경우 목록에 있는 이름이 읽히는 대로 발음되지 않으면 대체 이름 섹션에 대체 이름을 입력합니다.
- **6**단계 기타 대체 이름을 추가하려면 행 추가를 클릭하고 5[단계](#page-63-1)를 반복합니다.
- <span id="page-63-2"></span>**7**단계 구성원 추가를 클릭합니다.
- **8**단계 이름 찾기 대화 상자에서 해당 탭을 클릭하여 검색 범위를 지정합니다.
- **9**단계 하나 이상의 필드에서 새 목록에 추가할 사용자, 배포 목록, 개인 목록 또는 원격 연락처에 대한 적절 한 정보를 입력합니다.
- **10**단계 찾기를 클릭합니다.
- <span id="page-63-3"></span>**11**단계 가능한 일치 항목 목록에서 개인 목록에 추가할 사용자, 배포 목록, 개인 목록 또는 원격 연락처 옆의 확인란을 선택한 다음 구성원 추가를 클릭합니다.

원하는 사용자, 배포 목록, 개인 목록 또는 원격 연락처가 표시되지 않으면, 다른 검색 기준을 입력한 다음 찾기를 클릭하여 다시 검색해 보십시오.

 $\mathcal{P}$ 

팁 예상보다 일치하는 항목이 많이 검색되면 페이지당 행 목록의 값을 증가시켜 가능한 한 많은 일치 항목을 표시합니다. 검색 결과를 제한하려면 더 자세한 검색 기준을 입력하고 비워 둔 추가 필드에 적절한 정보를 입력합니다. 그런 다음 찾기를 클릭하여 다시 검색합니다.

**12**단계 목록에 구성원을 다 추가할 때까지 7[단계](#page-63-2) - 11[단계](#page-63-3)를 반복합니다.

## <span id="page-63-0"></span>개인 목록 이름 변경

<span id="page-63-5"></span>각 개인 목록에는 녹음된 이름과 표시 이름이 있습니다. 전화로 개인 목록에 메시지를 지정하면 Cisco Unity Connection이 녹음된 이름을 재생하므로 메시지를 올바른 목록에 지정했는지 확인할 수 있습니다.

<span id="page-63-4"></span>음성 명령을 사용할 경우 개인 목록에 제공하는 표시 이름의 대체 이름을 지정할 수도 있습니다. 음 성 명령을 사용하여 전화로 개인 목록에 메시지 주소를 지정할 때 표시 이름을 말합니다. 머리글자어, 약어 등의 경우와 같이 표시 이름이 읽히는 대로 발음되지 않으면 대체 이름을 지정할 것을 고려해 보 십시오. 예를 들어, 기술 지원 부서의 목록 이름이 IT인 경우 발음 철자인 "Eye Tea"를 대체 이름으로 추가합니다.

#### 개인 목록 이름을 변경하는 방법

- **1**단계 Cisco Unity Assistant의 개인 목록 메뉴에서 개인 목록 보기를 클릭합니다.
- **2**단계 개인 목록 페이지에서 이름을 변경할 개인 목록을 클릭합니다.
- **3**단계 개인 목록 페이지의 이름 필드에서 이전 이름을 삭제하고 새 이름을 입력합니다. 이 이름은 표시 이 름입니다.
- **4**단계 Media Master의 녹음된 이름 필드에서 녹음을 클릭하여 목록의 새 이름을 녹음합니다.

**5**단계 녹음이 끝나면 중지를 클릭합니다.

**6**단계 대체 이름 섹션에서 정보를 알맞게 변경합니다.

- **a.** 대체 이름을 삭제하려면 이름 옆에 있는 확인란을 선택하고 선택 항목 삭제를 클릭합니다.
- **b.** 대체 이름을 추가하려면 행 추가를 클릭하고 이름을 입력합니다.
- **7**단계 저장을 클릭합니다.

## <span id="page-64-0"></span>개인 목록의 구성원 변경

<span id="page-64-2"></span>개인 목록에 추가할 수 있는 최대 구성원 수는 Connection 관리자가 지정합니다. 주소록에 있는 사용 자 또는 시스템 배포 목록은 모두 개인 목록의 구성원이 될 수 있습니다.

<span id="page-64-3"></span>회사에서 Cisco Unity Connection이 설정된 방법에 따라 주소록에 없는 원격 음성 메시징 시스템의 사 용자에게 메시지를 보내고 응답할 수도 있습니다. 이런 경우에는 이러한 사용자(원격 연락처라고 함) 를 개인 목록에 포함할 수도 있습니다.

개인 목록의 구성원으로 이미 포함된 사용자, 개인 목록, 시스템 배포 목록 또는 원격 연락처를 추가 하려고 하면 Connection이 동일한 목록에 해당 구성원을 다시 추가하지 않습니다.

**참고** \_\_ 관리자가 개인 목록 구성원을 변경하여 나중에 사용자가 검토할 때 다르게 표시될 수도 있습니다. 드 문 경우지만 관리자가 목록을 변경하여 별도의 알림 없이 사용자 목록에서 구성원이 제거될 수도 있 습니다. Connection 관리자는 목록을 변경하기 전에 사용자에게 변경 사실을 알려서 구성원이 실수로 제거되더라도 사용자가 다시 목록에 추가할 수 있도록 해야 합니다.

#### 개인 목록의 구성원을 변경하는 방법

- **1**단계 Cisco Unity Assistant의 개인 목록 메뉴에서 개인 목록 보기를 클릭합니다.
- **2**단계 개인 목록 페이지에서 구성원을 변경할 개인 목록을 클릭합니다.
- **3**단계 구성원을 추가하려면 4[단계로](#page-64-1) 건너뜁니다.

구성원을 제거하려면, 개인 목록 페이지에서 목록에서 제거할 구성원 옆의 확인란을 선택하고 선택 항목 삭제를 클릭합니다.

- <span id="page-64-1"></span>**4**단계 구성원을 추가하려면 개인 목록 페이지에서 구성원 추가를 클릭한 다음 이름을 검색합니다.
	- **a.** 이름 찾기 대화 상자에서 해당 탭을 클릭하여 검색 범위를 지정합니다.
	- **b.** 하나 이상의 필드에서 목록에 추가할 사용자, 배포 목록, 개인 목록 또는 원격 연락처에 대한 적 절한 정보를 입력합니다.
	- **c.** 찾기를 클릭합니다.

**d.** 가능한 일치 항목 목록에서 목록에 추가할 사용자, 배포 목록, 개인 목록 또는 원격 연락처 옆의 확인란을 선택한 다음 구성원 추가를 클릭합니다.

찾는 사용자, 배포 목록, 개인 목록 또는 원격 연락처가 표시되지 않으면, 다른 검색 기준을 입력 한 다음 찾기를 클릭하여 다시 검색해 보십시오.

 $\mathcal{L}$ 

- 팁 예상보다 일치하는 항목이 많이 검색되면 페이지당 행 목록의 값을 증가시켜 가능한 한 많은 일치 항목을 표시합니다. 검색 결과를 제한하려면 더 자세한 검색 기준을 입력하고 비워 둔 추가 필드에 적절한 정보를 입력합니다. 그런 다음 찾기를 클릭하여 다시 검색합니다.
- **5**단계 목록에 구성원을 다 추가할 때까지 4[단계](#page-64-1)를 반복합니다.

## <span id="page-65-0"></span>개인 목록 삭제

<span id="page-65-1"></span>목록을 삭제하면 녹음된 이름과 표시 이름 및 모든 구성원이 삭제됩니다.

#### 개인 목록을 삭제하는 방법

- **1**단계 Cisco Unity Assistant의 개인 목록 메뉴에서 개인 목록 보기를 클릭합니다.
- **2**단계 개인 목록 페이지에서 삭제할 목록 옆에 있는 확인란을 선택합니다.
- **3**단계 메뉴 모음 아래 있는 선택한 행 삭제 아이콘을 클릭합니다.

![](_page_66_Picture_0.jpeg)

<span id="page-66-0"></span>찾아보기

### **S**

**C**

Cisco PCA 암호, 변경 **[13](#page-18-2)** 암호, 보안 **[11](#page-16-2)** 정보 **[1](#page-6-2)** [Cisco Personal Communications Assistant\(PCA\).](#page-6-2)  [Cisco PCA](#page-6-2) 참조 Cisco Unity Assistant 웹 도구 액세스 **[2](#page-7-3)** 정보 **[1](#page-6-3)** Cisco Unity Assistant 웹 도구 액세스 **[2](#page-7-3)** Connection에 대한 피드백 보내기 **[1](#page-6-4)**

**E**

Exchange 연락처, 개인 연락처로 가져오기 **[55](#page-60-1)** Exchange 연락처를 개인 연락처로 가져오기 **[55](#page-60-1)**

#### **M**

Media Master 그래픽 **[3](#page-8-3)** 녹음에 사운드 파일 사용 **[4](#page-9-4)** 재생 및 녹음 장치 변경 **[4](#page-9-5)** 정보 **[3](#page-8-3)** 키보드 단축키 **[5](#page-10-1)**

SMS 문자 메시지 알림 **[49](#page-54-1)** 알림 장치, 설정 **[40](#page-45-2)** SMTP 알림 장치, 설정 **[40](#page-45-2)**

#### ㄱ

간접 전화, 정보 **[29](#page-34-3)** 개인 기본 설정, 정보 **[7](#page-12-3)** 개인 목록 구성원 변경 **[59](#page-64-2)** 대체 이름 추가 **[58](#page-63-4)** 삭제 **[60](#page-65-1)** 원격 연락처 추가 **[59](#page-64-3)** 이름 변경 **[58](#page-63-5)** 작성 **[57](#page-62-3)** 정보 **[57](#page-62-4)** 개인 목록 작성 **[57](#page-62-3)** 개인 연락처 Connection 사용자 추가 시 이점 **[51](#page-56-2)** Exchange 연락처 가져오기 **[55](#page-60-1)** 삭제 **[54](#page-59-1)** 정보 **[51](#page-56-3)** 정보 변경 **[53](#page-58-1)** 항목 추가 **[52](#page-57-2)** 고급 설정, 대체 장치에 대한 변경 **[10](#page-15-2)** 근무 시간 외 인사말 **[36](#page-41-5)** 근무 시간 외 전화 연결 규칙(기본) **[30](#page-35-3)**

#### ㄴ

녹음 인사말 **[37](#page-42-1)** 장치 변경 **[4](#page-9-5)** 녹음, 사운드 파일 사용 **[4](#page-9-4)** 녹음된 이름 로그온 시 재생되는 내용 변경 **[18](#page-23-2)** 변경 **[8](#page-13-3)**

#### ㄷ

단축키, Media Master 키보드 **[5](#page-10-1)** [대체](#page-14-3) 내선 번호. 대체 장치 참조 대체 이름 개인 목록에 추가 **[58](#page-63-4)** 본인에 대해 추가 **[8](#page-13-4)** 이름의 다른 철자 추가 **[7](#page-12-4)** 대체 인사말, 정보 **[35](#page-40-3)** 대체 장치 고급 설정, 변경 **[10](#page-15-2)** 추가 **[9](#page-14-3)** 대체 전화 연결 규칙(기본) **[30](#page-35-4)** 대화 기본 설정, 정보 **[15](#page-20-3)** 메뉴 스타일, 변경 **[16](#page-21-2)** 메시지 시간 스탬프, 시간 형식 변경 **[17](#page-22-2)** 속도, 변경 **[17](#page-22-3)** 언어, 변경 **[15](#page-20-4)** 음량, 변경 **[16](#page-21-3)**

ㄹ

로그온, Connection 재생 내용 변경 **[18](#page-23-2)**

#### ㅁ

메뉴 스타일, 대화 변경 **[16](#page-21-2)** 메시지 Connection이 재생하는 정보 변경 **[25](#page-30-1)** 로그온 시 재생되는 총 메시지 수 변경 **[18](#page-23-2)** 발신자를 위한 옵션 **[33](#page-38-1)** 삭제에 대한 확인 변경 **[27](#page-32-1)** 재생 속도 변경 **[23](#page-28-2)** 재생 순서 변경 **[23](#page-28-3)** 재생 음량 변경 **[22](#page-27-1)** 전송 기본 설정, 변경 **[19](#page-24-1)** 주소 지정 기본 설정, 변경 **[19](#page-24-1)** 확인 시 청취할 내용 **[21](#page-26-3)** 메시지 번호(메시지 속성) **[25](#page-30-2)** 메시지 속성 메시지를 보낸 시간 **[25](#page-30-3)** 메시지 번호 **[25](#page-30-2)** 메시지 종류 **[25](#page-30-4)** 발신자 정보 **[25](#page-30-5)** 정보 **[25](#page-30-6)** [메시지](#page-44-2) 알림. 알림 참조 메시지 알림 연결 **[48](#page-53-1)** 메시지 재생 기본 설정, 정보 **[21](#page-26-4)** 메시지 종류(메시지 속성) **[25](#page-30-4)** 메시지 확인, 청취할 내용 **[21](#page-26-3)** 무선 호출기 대체 장치로 사용 **[9](#page-14-3)** 알림 장치, 설정 **[40](#page-45-2)**

#### ㅂ

발신자, 메시지 남기기 옵션 **[33](#page-38-1)** 발신자 정보(메시지 속성) **[25](#page-30-5)** 변경 Cisco PCA 암호 **[13](#page-18-2)** Connection이 재생하는 메시지 정보 **[25](#page-30-1)** 개인 목록의 구성원 **[59](#page-64-2)** 개인 목록의 대체 이름 **[58](#page-63-4)**

**Cisco Unity Connection Assistant** 웹 도구 사용 설명서**(**릴리스 **7.x)**

개인 목록 이름 **[58](#page-63-5)** 개인 연락처 정보 **[53](#page-58-1)** 녹음된 이름 **[8](#page-13-3)** 녹음 장치 **[4](#page-9-5)** 대체 장치에 대한 고급 설정 **[10](#page-15-2)** 로그온 시 Connection이 재생하는 내용 **[18](#page-23-2)** 메시지 삭제 확인 **[27](#page-32-1)** 메시지 시간 스탬프의 시간 형식 **[17](#page-22-2)** 메시지 재생 순서 **[23](#page-28-3)** 메시지 주소 지정 및 전송 기본 설정 **[19](#page-24-1)** 발신자 메시지 기본 설정 **[33](#page-38-1)** 알림 장치 **[40](#page-45-2)** 외부 서비스 계정 암호 암호 외부 서비스 계정, 변경 **[13](#page-18-3)** 인사말 소스 **[37](#page-42-1)** 재생 장치 **[4](#page-9-5)** 전화를 끊거나 전화가 끊긴 경우 Connection의 메시 지 처리 방법 **[26](#page-31-1)** 전화 보류 기본 설정 **[31](#page-36-1)** 전화 암호 **[12](#page-17-2)** 전화 연결 기본 설정 **[30](#page-35-5)** 전화 입력 스타일 **[18](#page-23-3)** 전화 조회 기본 설정 **[32](#page-37-1)** 주소록 기재 상태 **[10](#page-15-3)** [별칭](#page-13-4). 대체 이름 참조

#### ㅅ

사내 인사말 **[36](#page-41-6)** 사운드 파일, 녹음에 사용 **[4](#page-9-4)** 삭제 개인 목록 **[60](#page-65-1)** 개인 연락처 **[54](#page-59-1)** 속도 대화 변경 **[17](#page-22-3)** 메시지 재생 변경 **[23](#page-28-2)** 시간 스탬프(메시지 속성) **[25](#page-30-3)** 시간 형식, 메시지 시간 스탬프에 대한 변경 **[17](#page-22-2)** 시스템 인사말 **[37](#page-42-2)**

#### ㅇ

알림 SMS 문자 메시지 **[49](#page-54-1)** 연결 **[48](#page-53-1)** 연속화 **[48](#page-53-1)** 장치 설정 **[40](#page-45-2)** 정보 **[39](#page-44-2)** 알림 장치 설정 **[40](#page-45-2)** 암호 Cisco PCA 변경 **[13](#page-18-2)** 보안 **[11](#page-16-2)** 전화 변경 **[12](#page-17-2)** 정보 **[11](#page-16-3)** 언어, 대화 변경 **[15](#page-20-4)** 연속 메시지 알림 **[48](#page-53-1)** 외부 서비스 계정 암호, 변경 **[13](#page-18-3)** 원격 연락처, 개인 목록에 추가 **[59](#page-64-3)** 음량 대화 변경 **[16](#page-21-3)** 메시지 재생 변경 **[22](#page-27-1)** 이동 전화, 대체 장치로 사용 **[9](#page-14-3)** 이름. [녹음된](#page-13-3) 이름 *또는* 대체 이름 *참조* 이름의 대체 철자, 추가 **[7](#page-12-4)** 인사말 근무 시간 외 **[36](#page-41-5)** 녹음 **[37](#page-42-1)** 다국어로 관리, 정보 **[35](#page-40-4)** 대체 **[35](#page-40-3)** 비활성화 **[37](#page-42-1)** 사내 **[36](#page-41-6)** 소스 **[37](#page-42-3)** 소스 변경 **[37](#page-42-1)** 시스템 **[37](#page-42-2)** 우선 **[35](#page-40-5)** 정보 **[35](#page-40-6)** 통화 중 **[36](#page-41-7)** 표준 **[36](#page-41-8)** 활성화 **[37](#page-42-1)**

휴일 **[36](#page-41-9)**

인사말 설정 **[37](#page-42-1)** 인사말 소스 **[37](#page-42-3)** 인사말 해제 **[37](#page-42-1)** 입력 스타일, 전화 변경 **[18](#page-23-3)**

#### ㅈ

재생 속도, 변경 **[23](#page-28-2)** 음량, 변경 **[22](#page-27-1)** 장치 변경 **[4](#page-9-5)** 전송 기본 설정, 변경 **[19](#page-24-1)** 전자 메일 알림 장치, 설정 **[40](#page-45-2)** 전화, 간접 및 직통 전화 정보 **[29](#page-34-3)** 전화 보류 기본 설정, 변경 **[31](#page-36-1)** 전화 알림 장치, 설정 **[40](#page-45-2)** 전화 암호 변경 **[12](#page-17-2)** 보안 **[11](#page-16-2)** 전화 연결 규칙, 정보 **[29](#page-34-3)** 근무 시간 외 규칙(기본) **[30](#page-35-3)** 기본 설정, 변경 **[30](#page-35-5)** 대체 규칙(기본) **[30](#page-35-4)** 전화 보류 기본 설정 변경 **[31,](#page-36-1) [32](#page-37-1)** 표준 규칙(기본) **[29](#page-34-4)** 전화 입력 스타일, 변경 **[18](#page-23-3)** 전화 조회 기본 설정, 변경 **[32](#page-37-1)** 옵션 **[32](#page-37-2)** 주소록 기재 상태 변경 **[10](#page-15-3)** 대체 이름 사용 **[8](#page-13-5)** 주소 지정 기본 설정, 변경 **[19](#page-24-1)** 직접 전화, 정보 **[29](#page-34-3)** 집 전화, 대체 장치로 사용 **[9](#page-14-3)**

### ㅊ

```
추가
개인 목록의 대체 이름 58
개인 연락처 52
대체 이름 8
대체 장치 9
이름의 대체 철자 7
```
#### ㅋ

키보드 단축키, Media Master **[5](#page-10-1)**

#### ㅌ

통화 중 인사말 **[36](#page-41-7)**

#### ㅍ

표준 연결 규칙(기본) **[29](#page-34-4)** 표준 인사말 **[36](#page-41-8)** 피드백, Connection **[1](#page-6-4)**

#### ㅎ

확인, 메시지 삭제에 대한 변경 **[27](#page-32-1)** 휴일 인사말 **[36](#page-41-9)**